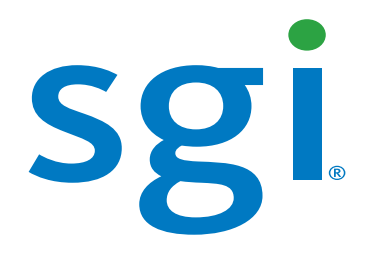

# **SGI Management Center (SMC) Installation and Configuration**

007-5643-003

#### COPYRIGHT

© 2010 SGI. All rights reserved; provided portions may be copyright in third parties, as indicated elsewhere herein. No permission is granted to copy, distribute, or create derivative works from the contents of this electronic documentation in any manner, in whole or in part, without the prior written permission of SGI.

#### LIMITED RIGHTS LEGEND

The software described in this document is "commercial computer software" provided with restricted rights (except as to included open/free source) as specified in the FAR 52.227-19 and/or the DFAR 227.7202, or successive sections. Use beyond license provisions is a violation of worldwide intellectual property laws, treaties and conventions. This document is provided with limited rights as defined in 52.227-14.

The electronic (software) version of this document was developed at private expense; if acquired under an agreement with the USA government or any contractor thereto, it is acquired as "commercial computer software" subject to the provisions of its applicable license agreement, as specified in (a) 48 CFR 12.212 of the FAR; or, if acquired for Department of Defense units, (b) 48 CFR 227-7202 of the DoD FAR Supplement; or sections succeeding thereto. Contractor/manufacturer is SGI, 46600 Landing Parkway, Fremont, CA 94538.

#### TRADEMARKS AND ATTRIBUTIONS

Silicon Graphics, SGI, the SGI logo, and Altix are trademarks or registered trademarks of Silicon Graphics International Corp. or its subsidiaries in the United States and/or other countries worldwide.

AMD and AMD Opteron are trademarks or registered trademarks of Advanced Micro Devices, Inc. Intel, Pentium, and Xeon are trademarks or registered trademarks of Intel Corporation or its subsidiaries in the United States and other countries. Java is a registered trademark of Sun Microsystems, Inc. Linux is a registered trademark of Linus Torvalds, used with permission by SGI. PSB Professional is a trademark of Altair Grid Technologies, a subsidiary of Altair Engineering, Inc. Red Hat and all Red Hat-based trademarks are trademarks or registered trademarks of Red Hat, Inc. in the United States and other countries. SUSE LINUX and the SUSE logo are registered trademarks of Novell, Inc. UNIX is a registered trademark in the United States and other countries, licensed exclusively through X/Open Company, Ltd. Windows, Windows Server, and Windows Vista are trademarks or registered trademarks of Microsoft Corporation in the United States and/or other countries.

All other trademarks mentioned herein are the property of their respective owners.

# **Table of Contents**

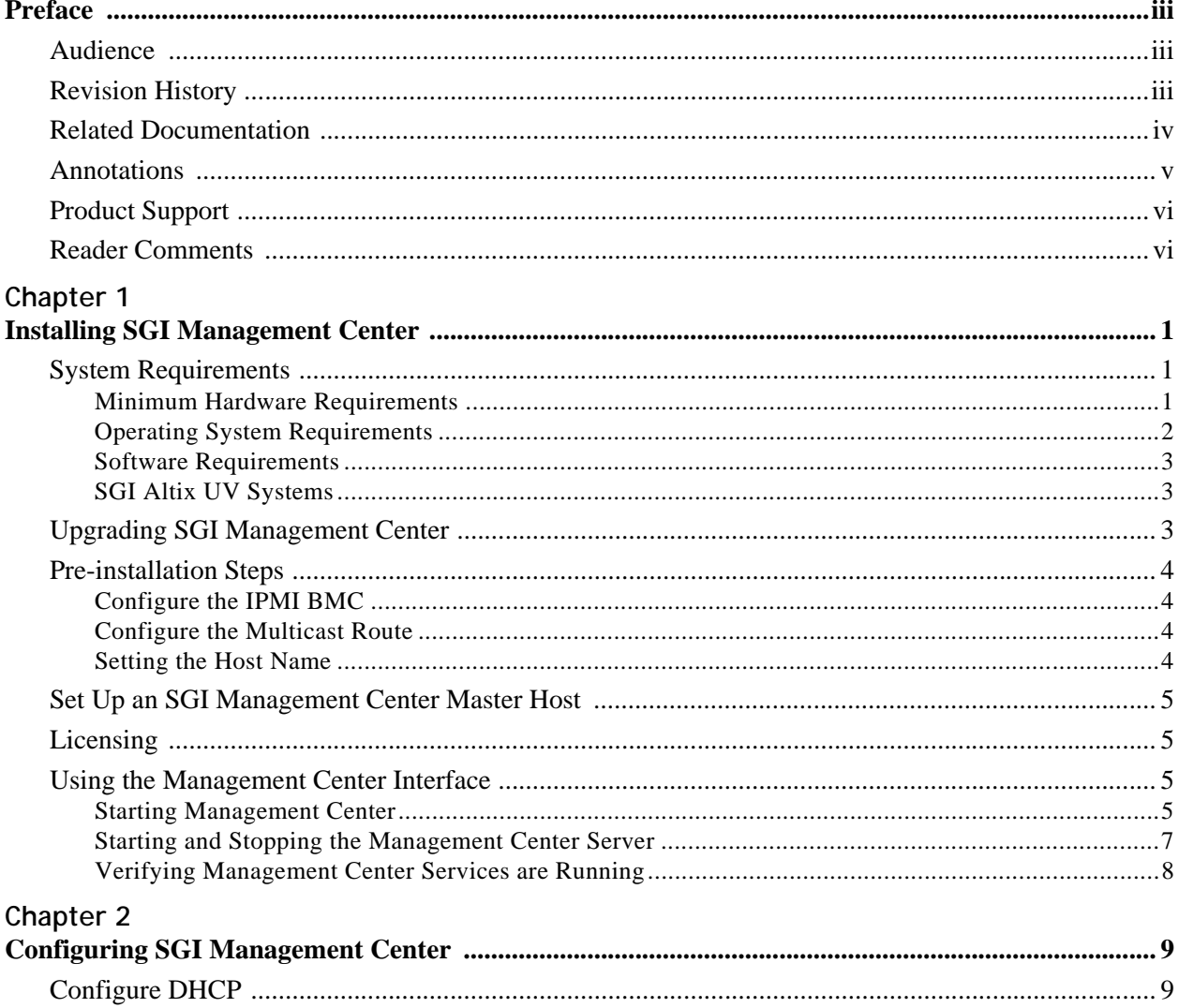

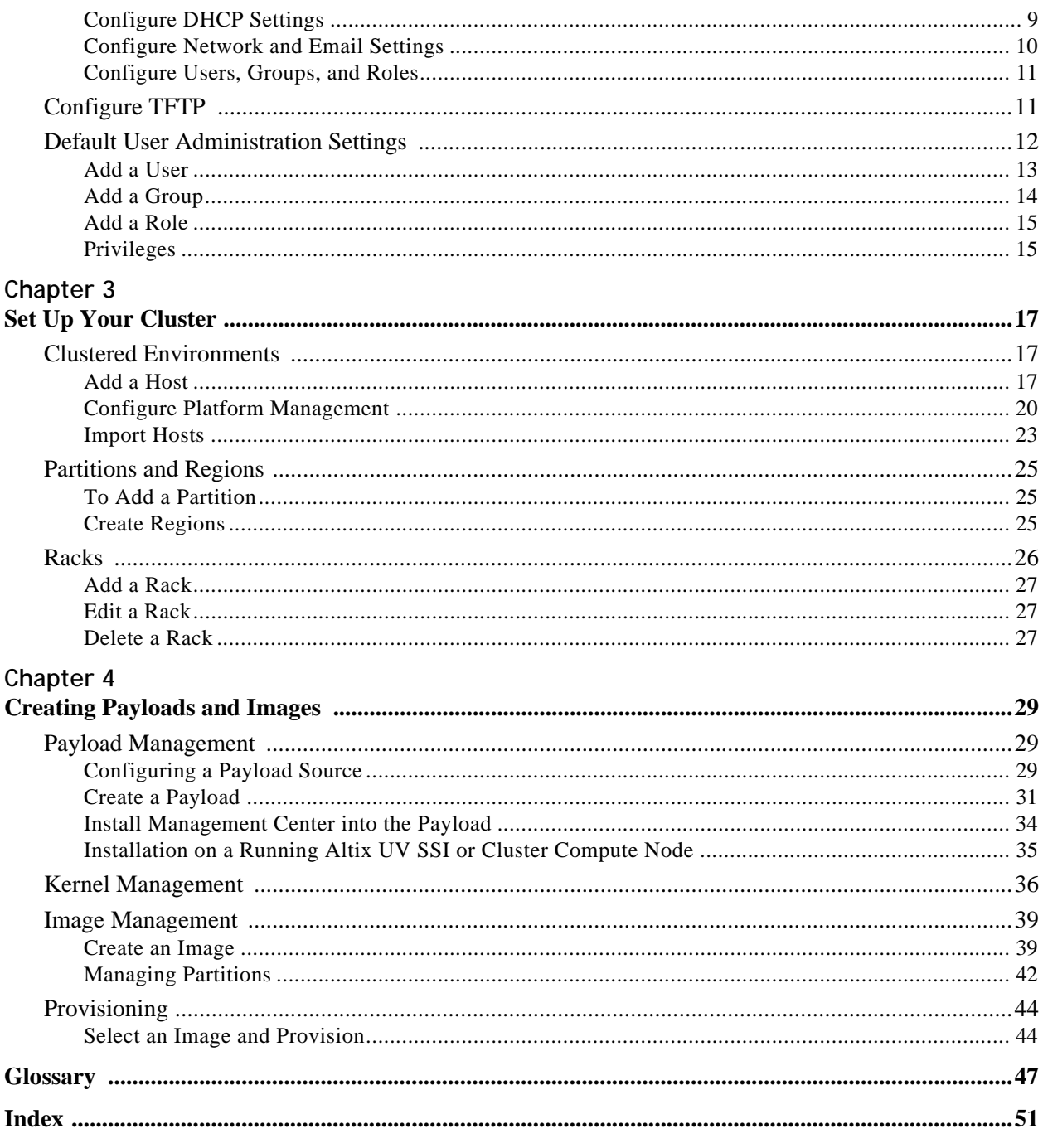

# <span id="page-4-0"></span>Preface

# <span id="page-4-1"></span>**Audience**

This guide is intended for system administrators who will install and configure the SGI Management Center software to manage and control the cluster.

# <span id="page-4-2"></span>**Revision History**

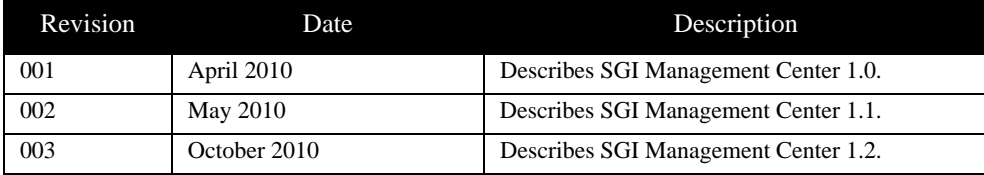

# <span id="page-5-0"></span>**Related Documentation**

The following documents provide additional information relevant to the SGI Management Center product:

- *SGI Management Center System Administrator's Guide*
- *SGI Altix XE310 User's Guide*
- *SGI Altix XE320 User's Guide*
- *IPMI Management Guide*

#### **A** Note

To access the IPMI guide, contact your local sales representative. The following paragraphs describe the general access method for SGI customer documentation.

<span id="page-5-1"></span>You can obtain SGI documentation, release notes, or man pages in the following ways:

- Refer to the SGI Technical Publications Library at *http://docs.sgi.com*. Various formats are available. This library contains the most recent and most comprehensive set of online books, release notes, man pages, and other information.
- You can also view man pages by typing man <*title*> on a command line.

SGI systems include a set of Linux man pages, formatted in the standard UNIX "man page" style. Important system configuration files and commands are documented on man pages. These are found online on the internal system disk (or DVD-ROM) and are displayed using the man command. For example, to display the man page for the rlogin command, type the following on a command line:

man rlogin

For additional information about displaying man pages using the man command, see man(1).

In addition, the apropos command locates man pages based on keywords. For example, to display a list of man pages that describe disks, type the following on a command line:

apropos disk

For information about setting up and using apropos, see apropos(1).

**K** Note

SUSE Linux documentation is available at: <http://www.novell.com/documentation/suse.html>

[RHEL documentation is available at:](https://www.redhat.com/docs/manuals/enterprise/) <https://www.redhat.com/docs/manuals/enterprise/>

# <span id="page-6-1"></span><span id="page-6-0"></span>**Annotations**

This guide uses the following annotations throughout the text:

#### **F** Electric Shock!

Indicates impending danger. Ignoring these messages may result in serious injury or death.

Warning!

Warns users about how to prevent equipment damage and avoid future problems.

#### **K** Note

Informs users of related information and provides details to enhance or clarify user activities.

#### **Q**, Tip

Identifies techniques or approaches that simplify a process or enhance performance.

# <span id="page-7-0"></span>**Product Support**

<span id="page-7-2"></span>SGI provides a comprehensive product support and maintenance program for its products. SGI also offers services to implement and integrate Linux applications in your environment.

- Refer to http://www.sgi.com/support/
- If you are in North America, contact the Technical Assistance Center at +1 800 800 4SGI or contact your authorized service provider.
- If you are outside North America, contact the SGI subsidiary or authorized distributor in your country.

# <span id="page-7-1"></span>**Reader Comments**

If you have comments about the technical accuracy, content, or organization of this document, contact SGI. Be sure to include the title and document number of the manual with your comments. (Online, the document number is located in the front matter of the manual. In printed manuals, the document number is located at the bottom of each page.)

You can contact SGI in any of the following ways:

- Send e-mail to the following address: techpubs@sgi.com
- Contact your customer service representative and ask that an incident be filed in the SGI incident tracking system.
- Send mail to the following address:

**SGI** Technical Publications 46600 Landing Parkway Fremont, CA 94538

SGI values your comments and will respond to them promptly.

# <span id="page-8-0"></span>Chapter 1 Installing SGI Management Center

To set up SGI Management Center in your environment, you must first install the SGI Management Center Server on a Master Host. After your SGI Management Center Server is installed, you can create images to distribute the SGI Management Center Client to the host nodes you want to manage. This lets you monitor and manage compute hosts from a central access point.

# <span id="page-8-1"></span>**System Requirements**

Before you attempt to install SGI Management Center, make sure your master host and compute hosts meet the following *minimum* hardware and software requirements:

### <span id="page-8-11"></span><span id="page-8-5"></span><span id="page-8-2"></span>**Minimum Hardware Requirements**

#### <span id="page-8-9"></span>**Master Hosts**

- 2.2 GHz Intel Xeon or AMD Opteron (64-bit)
- 2 GB of RAM (4 GB or more recommended)
- $\cdot$  4 GB local disk space (minimum) 50 GB or more is typically used
- <span id="page-8-3"></span>• 100 Mbps management network (including switches and interface card) — 1000 Mbps recommended

#### **Compute Nodes**

- 3.0 GHz Intel Pentium 4 (32-bit) or 2.2 GHz Intel Xeon or AMD Opteron (64-bit)
- 1 GB RAM
- 100 MB local disk typically used, diskless operation is also supported
- <span id="page-8-10"></span>• 100 Mbps management network (including switches and interface card) — 1000 Mbps recommended

#### **Supported Platform Managers**

- <span id="page-8-12"></span><span id="page-8-8"></span>• Roamer
- <span id="page-8-4"></span>• IPMI
- <span id="page-8-6"></span>• DRAC
- <span id="page-8-7"></span>• ILO
- Intel Power Node Manager (IPNM)

#### **\** Note

When using Intelligent Platform Management Interface (IPMI), version 2.0 is recommended for power control, serial access, and environmental monitoring. IPMI 1.5, ILO 1.6 (or later), DRAC 3, and DRAC 4 offer power control only. Roamer provides power control and console access. IPNM provides only power monitoring.

### <span id="page-9-6"></span><span id="page-9-5"></span><span id="page-9-1"></span><span id="page-9-0"></span>**Operating System Requirements**

#### <span id="page-9-3"></span>! Warning!

Consult SGI before upgrading your Linux distribution or kernel. Upgrading to a distribution or kernel not supported on your system may render SGI Management Center inoperable or impair system functionality. Technical Support is not provided for unapproved system configurations.

#### <span id="page-9-4"></span>**SGI Management Center Server**

<span id="page-9-7"></span>You can run SGI Management Center Server on the following operating systems and architectures:

- SUSE Linux Enterprise Server 11 (also with SP 1)
	- x86\_64 hardware
- Red Hat Enterprise Linux 6
	- x86\_64 hardware

#### **SGI Management Center Payload Installation**

You can run the SGI Management Center Payload Installation on nodes running the following operating systems and architectures:

- SUSE Linux Enterprise Server 11 (also with SP 1)
	- x86\_64 hardware
- SUSE Linux Enterprise Server 10 (also with SP 1– 3) • x86\_64 hardware
- Red Hat Enterprise Linux 6
	- x86\_64 hardware
- $\cdot$  Red Hat Enterprise Linux  $5.0 5.5$ 
	- x86\_64 hardware

#### **SGI Management Center Client**

You can install and run the SGI Management Center Client on the same operating systems and platforms supported by the SGI Management Center Server as described above.

<span id="page-9-2"></span>In addition, you can install the client software on the following Windows platforms:

- Windows 7
- Windows Server 2003
- Windows Server 2008/Windows Server 2008 R2
- Windows Vista
- Windows XP

#### **SGI Management Center Kernel Support**

SGI recommends using the kernel that shipped with your version of Linux. If you need to upgrade your kernel, please consult SGI before doing so.

**2**

### <span id="page-10-10"></span><span id="page-10-0"></span>**Software Requirements**

<span id="page-10-4"></span>SGI Management Center requires the following RPM packages:

- Dynamic Host Configuration Protocol (DHCP) Included with your distribution.
- <span id="page-10-13"></span>• Trivial File Transfer Protocol (TFTP) server Included with your distribution. Both tftp and atftp servers are supported.
- <span id="page-10-9"></span>• Network Time Protocol (NTP) server Included with your distribution.
- <span id="page-10-7"></span>• Jpackage Utilities (jpackage-utils) Included with your distribution.
- <span id="page-10-12"></span>Telnet client (telnet) Included with your distribution.
- <span id="page-10-6"></span><span id="page-10-5"></span>• IPMItool or Freeipmi Required if using IPMI-enabled hosts.

You must enable the DHCP server, TFTP server, NTP server, and IPMI daemon (if using OpenIPMI/ipmitool) to start at system bootup. TFTP, NTP, and IPMI should also be started.

#### **Note**

If you do not enable the NTP daemon on the master host, you should set an alternate NTP server when configuring network preferences or bypass the NTP synchronization by entering 127.0.0.1 as the NTP server. See *[Configure](#page-17-1)  [Network and Email Settings](#page-17-1)* on page 10. An incorrect NTP configuration can cause the nodes to hang during the SGI boot process.

<span id="page-10-11"></span><span id="page-10-8"></span>SGI Foundation Software is required if you want to use the Memory Failure Analysis feature of Management Center. Contact your SGI representative or visit http://www.sgi.com/products/software/sfs.html.

# <span id="page-10-3"></span><span id="page-10-1"></span>**SGI Altix UV Systems**

SGI Management Center supports SGI Altix UV large-memory systems, including the following functionality:

- Partition monitoring
- Provisioning
- Hierarchical tree population
- Event management

# <span id="page-10-2"></span>**Upgrading SGI Management Center**

<span id="page-10-14"></span>The *SGI Management Center System Administrator's Guide* describes how to upgrade your software from prior versions of the product.

# <span id="page-11-0"></span>**Pre-installation Steps**

If you are going to use Intelligent Platform Management Interface (IPMI) hosts, you should configure your host's BIOS settings.

# <span id="page-11-1"></span>**Configure the IPMI BMC**

<span id="page-11-5"></span>The BMC(s) for the nodes should be set up to use networking and serial over LAN. You will also need to know the username and password that will be used for power control and serial with the BMC(s) in order to use power control and serial over LAN with the SGI Management Center. The ipmitool utility allows you to set the username and password used to access the BMC on a host. This tool also allows you to set the LAN parameters of the BMC. For more information, consult the user's guide for the SGI Altix XE310 (or XE320), or third-party documentation (in the case of third-party node types).

## <span id="page-11-2"></span>**Configure the Multicast Route**

When provisioning nodes, the default multicast configuration may not work properly. You can use the following steps to ensure that multicast routing is configured to use the management interface.

#### **Q**, Tip

The following examples use a multicast network of 224.0.0.0/4 to provide broad multicast support, but you can also use a more narrow multicast route such as 239.192.0.0/16. By default, the base multicast address in Management Center is 239.192.0.128.

#### **SLES**

1. Enter the following from the command line to temporarily add the route (where *eth1* is the management interface):

route add -net 224.0.0.0 netmask 240.0.0.0 dev eth1

**2.** Make the change persistent by adding the following to file */etc/sysconfig/network/routes*:

224.0.0.0 0.0.0.0 240.0.0.0 eth1 multicast

#### **RHEL**

- 1. Enter the following from the command line to temporarily add the route (where *eth1* is the management interface): route add -net 224.0.0.0 netmask 240.0.0.0 dev eth1
- **2.** Make the change persistent by adding the following to file */etc/sysconfig/network-scripts/route-eth1*:

<span id="page-11-4"></span>224.0.0.0/4 dev eth1

# <span id="page-11-3"></span>**Setting the Host Name**

By default, SGI Management Center uses the host name *host*. The host name alias needs to resolve to the internal network interface (for example, 10.0.10.1). If it does not resolve to an IP address or if it resolves to a loopback address (such as 127.0.0.1), then startup of the Management Center services will fail. Create an entry in the */etc/hosts* file called *host*. The following is an example:

10.0.10.1 admin.default.domain admin host

This host name can be changed by setting the *host* and *system.rna.host* values in *\$MGR\_HOME/@genesis.profile*.

**4**

# <span id="page-12-4"></span><span id="page-12-0"></span>**Set Up an SGI Management Center Master Host**

After you have installed a Linux distribution and other required software on supported hardware, you are ready to install SGI Management Center Server. (See *[Operating System Requirements](#page-9-0)* on page 2.)

To install SGI Management Center on the master host, you can use any front end for RPM–such as YAST,Yum, the Red Hat Package Management Tool, etc. Add the SGI Management Center CDROM or iso image as an installation source and install the following packages and all dependencies:

- sgimc
- <span id="page-12-6"></span>• sgimc-server

• sgi-cm-agnostic (Required if you are using the Dynamic Provisioning feature with PBS Professional 10.2 or higher.) • shout (Only needed if you are installing on an SGI Altix UV System Management Node.)

Other packages such as powerman, conman, and pdsh are provided on the media for convenience and are supported by their software manufacturers. For more information about conman, powerman, and pdsh, see https://computing.llnl.gov/linux/.

Once you have installed the SGI Management Center RPM packages on the master host, you will not be able to start the application GUI until you restart the X session on your host. Alternatively, you can source the */etc/profile.d/mgr.sh* script from the command line:

# . /etc/profile.d/mgr.sh

# <span id="page-12-1"></span>**Licensing**

<span id="page-12-5"></span>In order to use SGI Management Center, you will need to obtain a license from SGI. For information about software licensing, refer to the licensing FAQ on the following webpage:

http://www.sgi.com/support/licensing/faq.html

Open the */etc/lk/keys.dat* file in a text editor. Copy and paste the license string, exactly as given, and save the file.

# <span id="page-12-2"></span>**Using the Management Center Interface**

The Management Center interface includes menus, a tool bar, tabbed panels, and frames with navigation trees that allow you to navigate and configure the cluster. From this interface you can add compute hosts and regions to the cluster and create payloads and kernels to provision the hosts.

### <span id="page-12-3"></span>**Starting Management Center**

After you have installed the program and have restarted your X session, you can start the Management Center interface from the command line interface.

- 1. Open a command line console.
- 2. Log in as root.
- 3. On the command line, enter **mgrclient** and press **Enter**.

The Management Center Login is displayed.

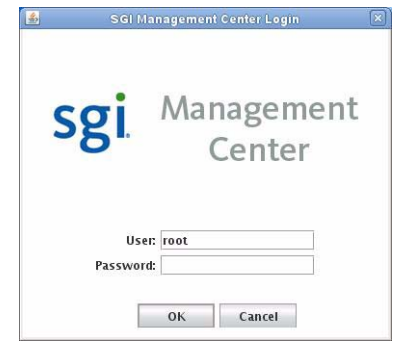

4. Enter a user name (root by default) and password (root by default) and click **OK**. The Management Center interface is displayed.

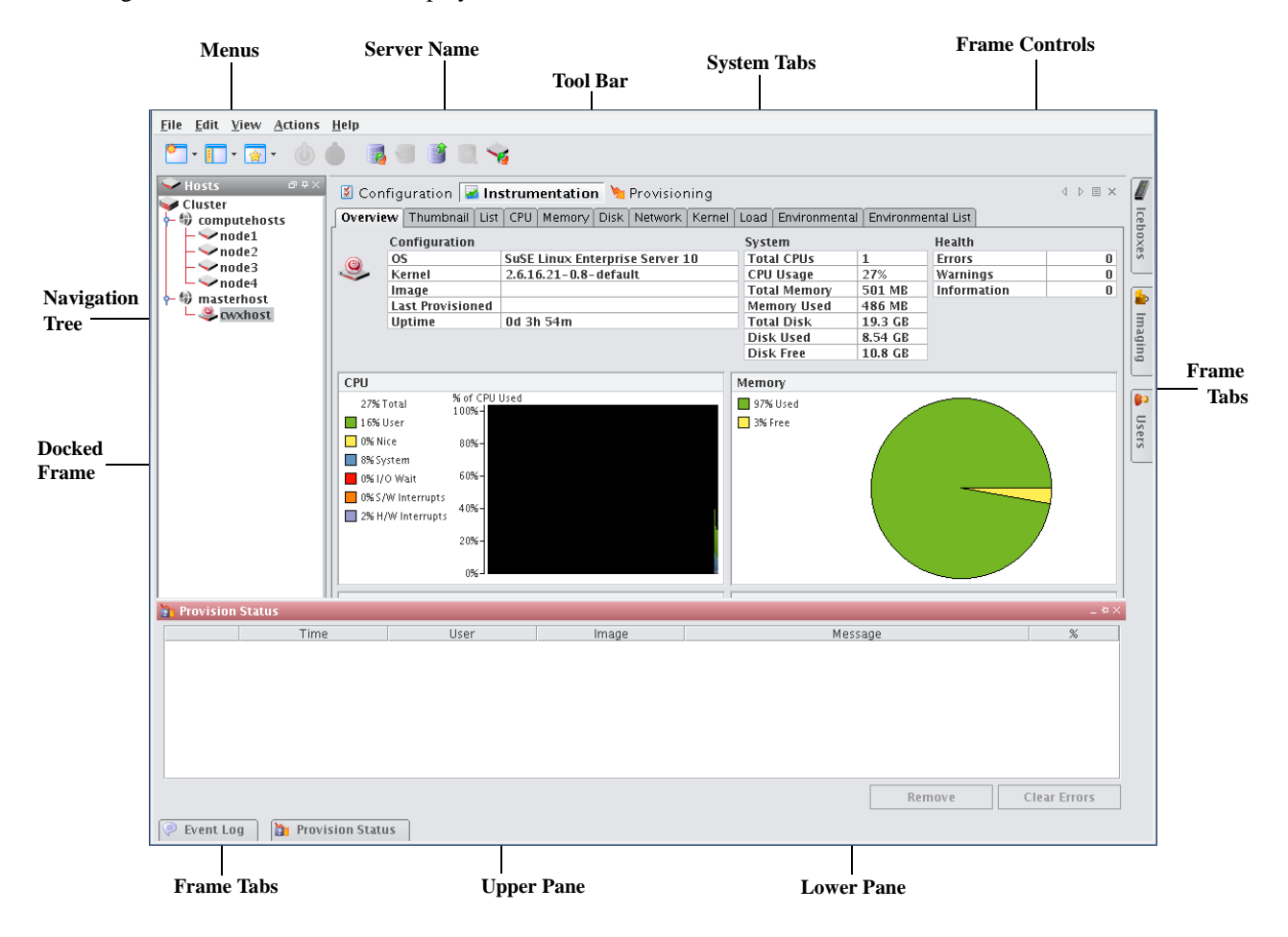

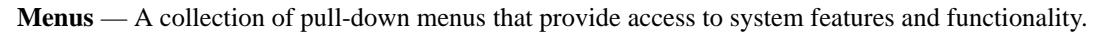

<span id="page-14-5"></span>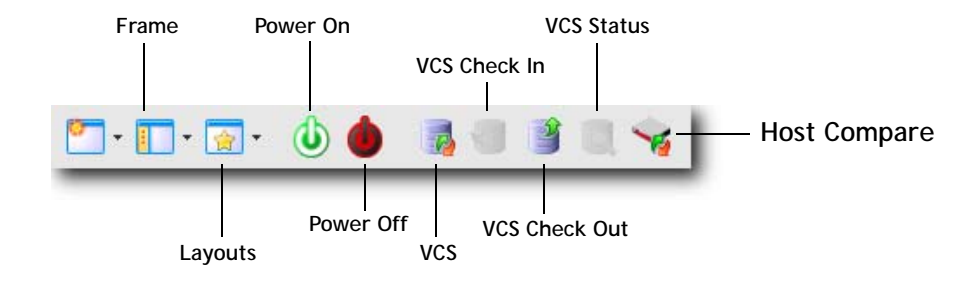

**Tool Bar** — The tool bar provides quick access to common tasks and features.

**Server Name** — The name of the server on which Management Center is running.

**System Tabs** — Allow you to navigate and configure the cluster. Tabs may be opened, closed, and repositioned as needed.

<span id="page-14-2"></span>**Frame Controls** — Lets you dock, un-dock, hide, minimize, and close frames.

<span id="page-14-3"></span>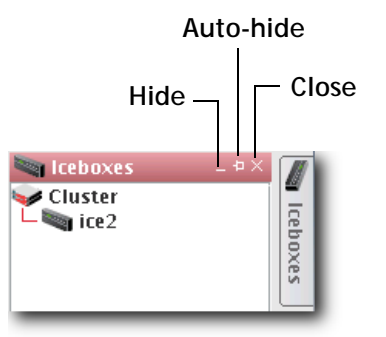

<span id="page-14-4"></span><span id="page-14-1"></span>**Frames** — Provide you with specific control over common aspects of cluster systems (for example, imaging and user accounts). Each frame tab opens a frame containing a navigation tree that allows you to manage system components easily. The navigation tree is found in most frames and is used to help organize cluster components. You may dock, close, or relocate frames and frame tabs as needed.

**Upper/Lower Panes** — These panes allow you to view cluster information in a structured environment.

### <span id="page-14-0"></span>**Starting and Stopping the Management Center Server**

Management Center services are started and stopped from scripts in */etc/init.d*. Management Center is controlled by one of these services — this allows you to manage Management Center services using standard Linux tools such as chkconfig and service. Standard functions for services include start, stop, restart, and status.

Example:

```
service mgr status
/etc/init.d/mgr stop
/etc/init.d/mgr start
chkconfig --list mgr
```
# <span id="page-15-1"></span><span id="page-15-0"></span>**Verifying Management Center Services are Running**

- Run the /etc/init.d/mgr status command to verify that the following services are running:
	- DNA.*<host IP address>*
	- DatabaseService
	- DistributionService.provisioning-00
	- DistributionService.provisioning-01
	- •
	- DistributionService.provisioning-*nn*

#### **Note**

Management Center includes two distribution services for each provisioning channel pair defined in the preferences.

- FileService.*<host name>*
- HostAdministrationService.*<host name>*
- IceboxAdministrationService
- ImageAdministrationService
- InstrumentationService
- KernelAdministrationService
- LogMonitoringService
- NotificationService
- PayloadAdministrationService
- PayloadNodeService.*<hostname>*
- PlatformManagementService
- PowerMonitoringService
- ProvisioningService
- RNA
- RemoteProcessService.*<hostname>*
- SynchronizationService
- TreeMonitoringService
- VersionService
- VersionService.*<host\_name>*
- com.sgi.clusterman.server.CommunicationServerFactory

# <span id="page-16-0"></span>Chapter 2 Configuring SGI Management Center

# <span id="page-16-1"></span>**Configure DHCP**

If you are using Dynamic Host Configuration Protocol (DHCP) you need to configure it on your master host to ensure proper communication with your compute nodes.

- 1. In a command line shell, log on as root.
- 2. Open */etc/sysconfig/dhcpd*.
- 3. Look for the **DHCPD\_INTERFACE** line and make sure it ends with =''eth*x*''.
- 4. Replace "*x*" with the host interface you use. Example:

DHCPD\_INTERFACE="eth1"

5. Save and close the file.

### <span id="page-16-2"></span>**Configure DHCP Settings**

When provisioning occurs, Management Center automatically modifies DHCP settings and restarts the service. If you make manual DHCP modifications and want Management Center to stop, start, restart, or reload DHCP, use the controls in the DHCP menu.

#### **A** Note

When working with DHCP, ensure that the server installation includes DHCP and, if the subnet on which the cluster will run differs from 10.0.0.0, edit the Network subnet field in the preferences dialog.

The DHCP option of the Actions menu allows you to perform the following operations:

- Stop the DHCP server.
- Start the DHCP server.
- Restart the DHCP server.
- Reload the *dhcpd.conf* file.

#### <span id="page-16-3"></span>**Q**, Tip

Changes made to */etc/dhcpd.conf* are overwritten when you provision the host.

### <span id="page-17-1"></span><span id="page-17-0"></span>**Configure Network and Email Settings**

- 1. In the Management Center interface, select **Preferences** from the **Edit** menu.
- 2. In the Preferences dialog, make sure the **General** button is selected.
- 3. In the **Email Settings** section, enter the sender, server, and domain information.

Use the email settings to send notifications of cluster events.

- **Sender** Used as the "From" address.
- **Server** Must be a valid SMTP server and must be configured to receive emails from the authorized domain.
- **Domain** The domain used to send email.
- 4. Configure the network settings.

The network settings must be configured before provisioning the cluster for the first time. The base network subnet and netmask are mandatory. All other fields are optional.

- **Base Network Subnet** The private network used by the cluster (typically a *192.168.x.x* or *10.x.x.x* network). To set the subnet, the last octet should be a 0.
- Netmask The subnet mask used in your cluster.
- **Log Server, NTP Server, Domain Name Server (DNS), and Default Gateway** Used to set up DHCP settings. On a small to medium-sized system, these are typically the Master Host (by default, the log and NTP servers are set to use the Master Host). The DNS and default gateway are not set by default, but you should set them if you require all hosts to have external access to the cluster system.
- 5. Configure Preboot Execution Environment (PXE) Settings.

By default, Management Center is configured to boot using PXE. The default PXE boot configuration utilizes a 3 stage boot process and supports the e1000, e1000e, bnx2, tgz, and r8169 drivers to load the X-SLAM protocol, which uses scalable multicast to provision nodes.

Management Center also supports booting with zpxe-formatted ROM files using tftp to load the X-SLAM client. Additional zpxe-formatted ROM files which support some common node configurations are installed in the */tftpboot/mgr* directory. Open the preferences dialog from the Edit menu and browse to locate the desired file to use for tftp boot. If the file is located in a different directory, Management Center copies the file to the */tftpboot/mgr* directory.

To reset Management Center to the default configuration, choose the file *pxelinux.0* in the */tftpboot/mgr* directory. Nodes that are configured with Etherboot client are also supported and will boot without using TFTP.

To Set a Default PXE Boot File for All Hosts

- **A.** Click **Add** to open the Add PXE Boot Entry dialog.
- **B.** Select **(default)** from the drop-down list.
- **C.** Enter the path of the "zpxe" file to use by default or browse to locate the file.
- **D.** (Optional) Enable or disable the boot entry.
- **E.** Click **OK**.

To Set a PXE Boot File for a Specific Host

- A. Click **Add** to open the Add PXE Boot Entry dialog appears.
- **B.** Select one of the configured hosts from the drop-down list.
- **C.** Enter the path of the "zpxe" file to use by default or browse to locate the file.
- **D.** (Optional) Enable or disable the boot entry.
- **E.** Click **OK**.
- 6. Click **OK** to save the settings and close the Preferences dialog.

## <span id="page-18-0"></span>**Configure Users, Groups, and Roles**

<span id="page-18-2"></span>Management Center allows you to configure groups, users, roles, and privileges to establish a working environment on the cluster.

A group refers to an organization with shared or similar needs that is structured using specific roles (permissions and privileges) and region access that may be unique to the group or shared with other groups. Members of a group (users) inherit all rights and privileges defined for the groups to which they belong.

#### **A** Note

Management Center currently supports adding users and groups to payloads only — it does not support the management of local users and groups on the Master Host. Users with local Unix accounts do not automatically have Management Center accounts, and this information cannot be imported into Management Center.

<span id="page-18-6"></span><span id="page-18-4"></span><span id="page-18-3"></span>If you are using local authentication in your payloads and intend to add Management Center users or groups, make sure the user and group IDs (UIDs and GIDs, respectively) match between the accounts on the Master Host and Management Center. Otherwise, NFS may not work properly.

# <span id="page-18-1"></span>**Configure TFTP**

<span id="page-18-5"></span>Management Center places boot files in */tftpboot/mgr*. The tftp or atftp daemon must use */tftpboot* as the home for tftp boot files. If you are using the tftp package that is included with the RHEL 6 distribution, you must change the parameter server\_args in */etc/xinetd.d/tftp* to use */tftpboot* as the home for tftp boot files.

Example */etc/xinetd.d/tftp* file:

```
service tftp 
{
disable = no
socket_type = dgram
protocol = udp
wait = yes
user = root
server = /usr/sbin/in.tftpdserver_args = -s /tftpboot
per_source = 11 
cps = 1002flags = IPv4}
```
# <span id="page-19-1"></span><span id="page-19-0"></span>**Default User Administration Settings**

Management Center creates the following default users, groups, and roles during installation:

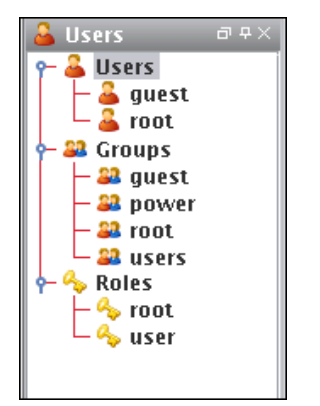

After installation, Management Center allows you to create, modify, or delete groups, users, roles, and privileges as needed.

#### **K** Note

You cannot remove the root user.

### <span id="page-20-0"></span>**Add a User**

Adding a user to Management Center creates an account for the user and grants access to the system.

1. Select **New User** from the **File** menu or right-click in the user navigation tree and select **New User** to open a new user pane.

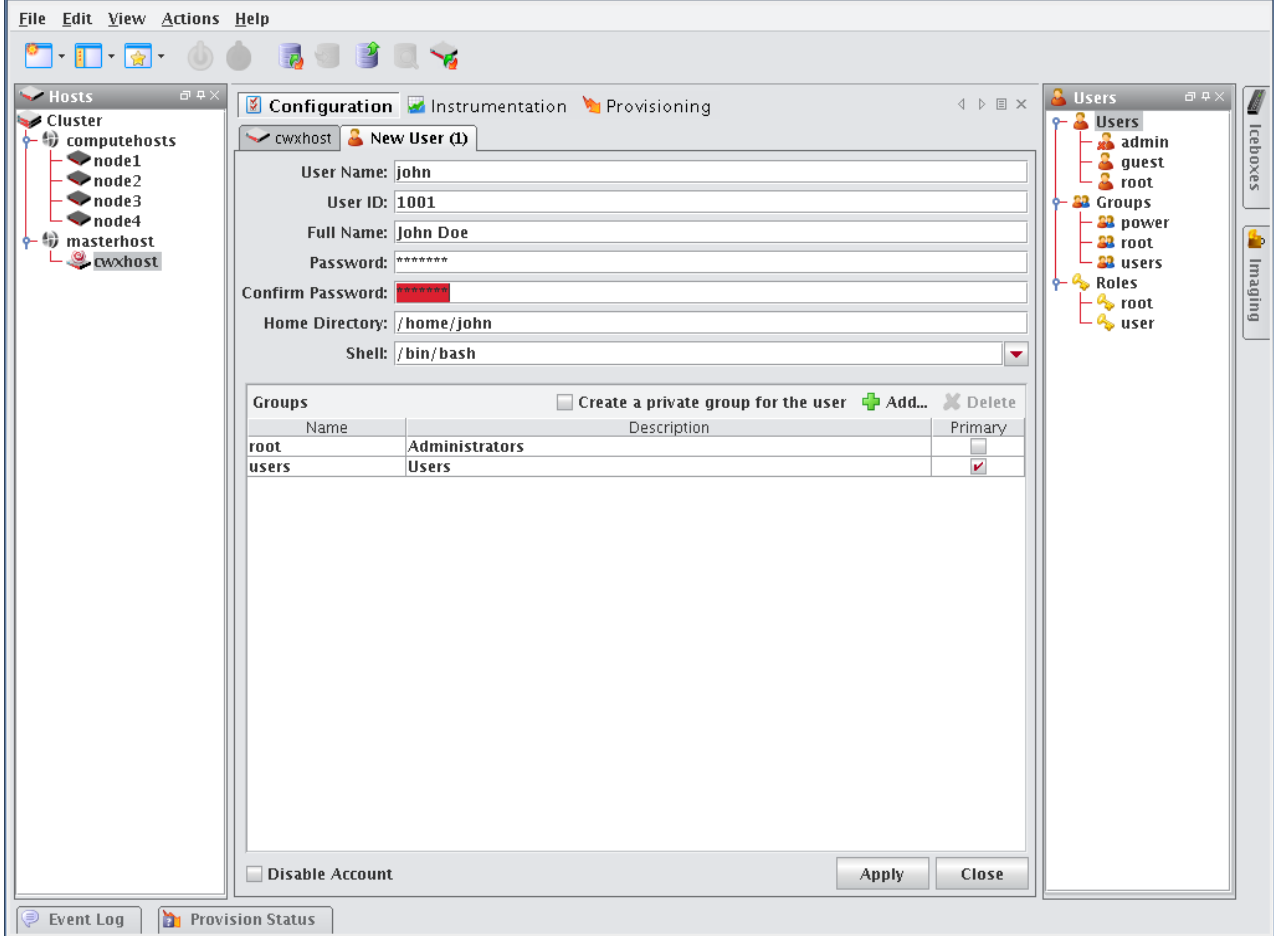

- <span id="page-20-2"></span>2. In the **User Name** field, enter a login name.
- 3. (Optional) Enter changes to the system-generated ID in the **User ID** field.
- 4. In the **Full Name** field, enter the user's first and last name.

#### **K** Note

<span id="page-20-1"></span>The Management Center UID must match the system UID.

- 5. Enter and confirm a new user password.
- 6. (Optional) Specify the user's home directory in the **Home Directory** field (for example, /home/*username*).
- 7. (Optional) Enter a shell for this user or click the drop-down menu to select an existing shell. By default, Management Center uses */bin/bash*.
- 8. Click **Apply**.

#### <span id="page-21-9"></span>**Define a User Group**

The Groups pane allows you to identify the groups to which the user belongs. Users are allowed to be part of any number of groups, but granting access to multiple groups may allow users unnecessary privileges to various parts of the system.

- <span id="page-21-5"></span>1. To add the user to a group, click **Add** in the **New User** pane.
- 2. Select the groups to which you want to assign the user (use the **Shift** or **Ctrl** keys to select multiple groups).

#### <span id="page-21-10"></span><span id="page-21-8"></span><span id="page-21-7"></span>**K** Note

Each user must belong to a primary group. If not, Management Center automatically assigns the user to the "users" group. If you are using third-party power controls such as IPMI, the power group must be the primary group for *all* users who will use these controls.

- 3. Click **OK** to add the user to the groups.
- 4. (Optional) Click **Create a private group** for the user to create a new group with the same name as the user.
- 5. (Optional) Click **Disable Account** to prevent users from logging into this account.

<span id="page-21-1"></span>Selecting this option also excludes this account from future payloads without requiring you to delete the account from Management Center.

## <span id="page-21-2"></span><span id="page-21-0"></span>**Add a Group**

Adding a group creates a collection of users with shared or similar needs (such as an engineering, testing, or administrative group).

- 1. Select **New Group** from the **File** menu or right-click in the user navigation tree and select **New Group** to open aNew Group pane.
- 2. Enter the group name.
- 3. (Optional) Enter changes to the system-generated group ID.
- 4. (Optional) Enter a description.
- <span id="page-21-3"></span>5. Click **Apply**.

#### **ADD USERS**

The Users pane allows you to identify the users that belong to the current group.

- 1. Click **Add**.
- 2. Select the users to add to the group.
- <span id="page-21-4"></span>3. Click **OK**.

#### **ASSIGN ROLES**

The Roles pane allows you to assign specific roles to the group.

- 1. Click **Add**.
- 2. Select the roles to assign to the group.
- <span id="page-21-6"></span>3. Click **OK**.

#### **ASSIGN REGIONS**

The Regions pane allows you to grant a group access to specific regions of the system.

1. Click **Add**.

- 2. Select the regions to assign to the group.
- 3. Click **OK**.

# <span id="page-22-0"></span>**Add a Role**

Adding a role to Management Center allows you to define and grant system privileges to groups.

- 1. Select **New Role** from the **File** menu or right-click in the Users frame and select **New Role** to open a **New Role** pane.
- 2. Enter a role name.
- 3. (Optional) Enter a description.
- 4. Click **Apply**.

#### **K** Note

Adding or revoking privileges will not affect users that are currently logged into Management Center. Changes take effect only after the users close Management Center and log in again.

#### <span id="page-22-2"></span>**ASSIGN GROUPS TO ROLES**

The Groups pane allows you to assign a role to multiple groups. This permits users to have varied levels of access throughout the system.

- 1. Click **Add** in the Groups pane.
- 2. Select the groups you want to assign to the role.
- <span id="page-22-4"></span>3. Click **OK**.

#### **GRANT PRIVILEGES**

The Privileges pane allows you to assign permissions to a role. Any user with the role will have these permissions in the system.

- 1. Click **Add** in the Privileges pane.
- 2. Select the privileges you want to grant the current role.
- 3. Click **OK**.

### <span id="page-22-3"></span><span id="page-22-1"></span>**Privileges**

Privileges are permissions or rights that grant varying levels of access to system users. Management Center allows you to assign privileges as part of a role, then assign the role to specific user groups. Users assigned to multiple groups have different roles and access in each group. This flexibility allows you to establish several types of roles you can assign to users such as, Full Administration, Group Administration, User, or Guest.

The following table lists the privileges established for the Management Center module at the function and sub-function levels:

<span id="page-23-10"></span><span id="page-23-9"></span><span id="page-23-8"></span><span id="page-23-7"></span><span id="page-23-6"></span><span id="page-23-5"></span><span id="page-23-4"></span><span id="page-23-3"></span><span id="page-23-2"></span><span id="page-23-1"></span><span id="page-23-0"></span>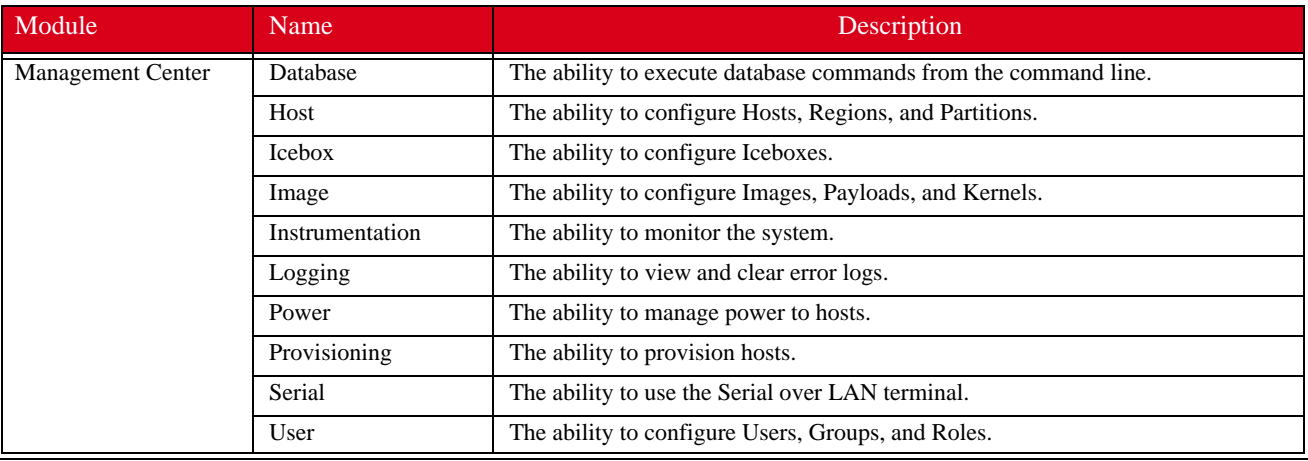

# <span id="page-24-4"></span><span id="page-24-0"></span>Chapter 3 Set Up Your Cluster

# <span id="page-24-1"></span>**Clustered Environments**

<span id="page-24-5"></span>In a clustered environment, there is always at least one host that acts as the master of the remaining hosts (for large systems, multiple masters may be required). The master host is reserved exclusively for managing the cluster and is not typically available to perform tasks assigned to the remaining hosts.

To manage the remaining hosts in the cluster, you can use the following grouping mechanisms:

• *Partitions*

Partitions include a strict set of hosts that may not be shared with other partitions.

• *Regions*

Regions are a subset of a partition and may contain any hosts that belong to the same partition. Hosts contained within a partition may belong to a single region or may be shared with multiple regions. Dividing up the system can help simplify cluster management and allows you to enable different privileges on various parts of the system.

• *Racks*

<span id="page-24-6"></span><span id="page-24-3"></span>You can use racks to represent the physical layout of your cluster.

### <span id="page-24-2"></span>**Add a Host**

To add a host, you must provide the host name, description, MAC address, IP address, and the partition and region to which the host belongs. Hosts can be added only after you have set up a master host.

#### **Q**, Tip

You can also import a list of existing hosts. See *[Import Hosts](#page-30-0)* on page 23.

**1.** Select the **Cluster** icon in the **Hosts** frame.

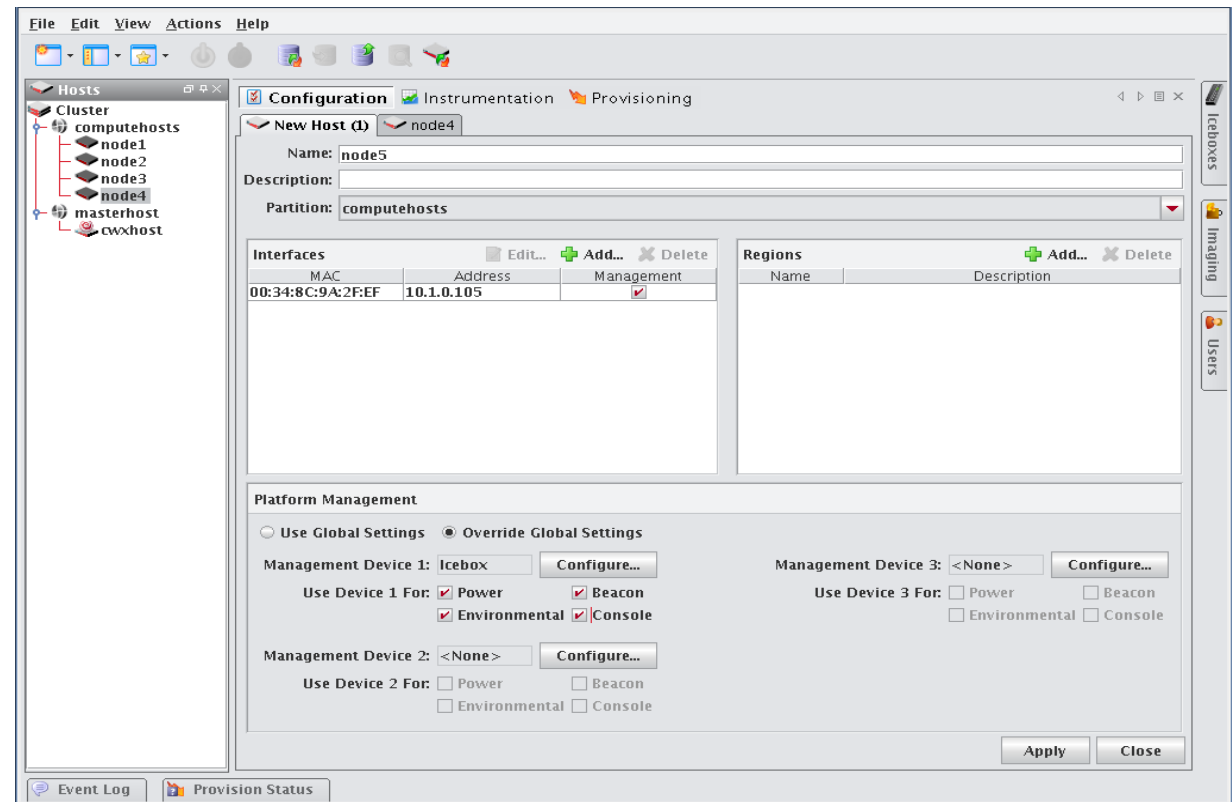

**2.** Select **New Host** from the **File** menu or right-click in the host navigation tree and select **New Host**. A new host pane appears.

- **3.** Enter the host name.
- **4.** (Optional) Enter a description.
- **5.** (Optional) Select the name of the partition to which this host belongs from the drop-down menu.

#### **Q** Tip

If you right-click a partition of region in the navigation tree and select **New Host**, the host is automatically assigned to that partition or region.

- **6.** Create **Regions** and **Interfaces** assignments as needed.
- **7.** Click **Apply** to create the new host.

#### <span id="page-26-0"></span>**Add Interfaces**

The Interfaces pane allows you to create new interfaces and assign host management responsibilities.

**1.** In the Interfaces pane, click **Add**.

The New Interface dialog appears.

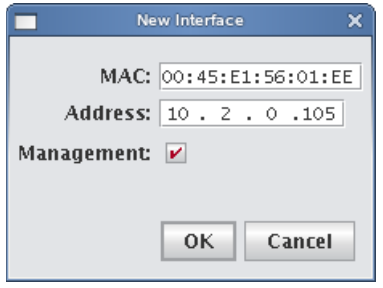

**2.** Enter the host's MAC and IP addresses.

#### $\bullet$  Tip

To find the MAC address of a new, un-provisioned host, you must watch the output from the serial console. Etherboot displays the host's MAC address on the console when the host first boots. For example:

```
Etherboot 5.1.2rc5.eb7 (GPL) Tagged ELF64 ELF (Multiboot) for EEPRO100]
Relocating _text from: [000242d8,00034028) to [17fdc2b0,17fec000)
Boot from (N)etwork (D)isk (F)loppy or from (L)ocal? 
Probing net...
Probing pci...Found EEPRO100 ROM address 0x0000
[EEPRO100]Ethernet addr: 00:02:B3:11:03:77
```

```
Searching for server (DHCP)...
```
(\*If conman is set up and working, this information is also contained in the conman log file for the host—typically located in */var/log/conman/console.n[1-x]*)

To find the MAC address on a host that is already running, enter ifconfig -a in the CLI and look for the HWaddr of the management interface.

- <span id="page-26-1"></span>**3.** Click Management to use the Management Center interface to manage the host. Management Center stores the interface and automatically writes it to *dhcp.conf*.
- **4.** Add any additional interfaces required for this host. Management Center records the interfaces and writes them to *dhcpd.conf*.

#### **Note**

If you are using IPMI or another third-party power controller, you should add the BMC's MAC address and the IP address you are going to assign it. Management Center will set up DHCP to connect to the BMC. In the Platform Management settings, you can select this interface and use it for operations.

**5.** Click **OK**.

#### **Assign Regions**

The Regions pane allows you to identify any regions to which the host belongs.

**1.** (Optional) In the Regions pane, click **Add**.

<span id="page-27-2"></span>The Select Regions dialog appears.

- **2.** Select the region to which the host belongs. (To select multiple regions, use the **Shift** or **Ctrl** keys.)
- **3.** Click **OK**.

### <span id="page-27-0"></span>**Configure Platform Management**

<span id="page-27-7"></span>Platform management allows you to configure the power and temperature Management Devices you will use for each host.

#### <span id="page-27-6"></span>**Note**

By default, platform management uses the device specified in your Global preferences settings to control hosts in the cluster. To override this setting, select Override Global Settings.

#### <span id="page-27-4"></span>**Intel Power Node Manager (IPNM)**

Management Center supports power monitoring through the utilization of the Intel Power Node Manager technology. Enabling this functionality requires special hardware for your system and an appropriate SGI license key to activate this feature. If this feature was not pre-configured for your cluster in Manufacturing, contact SGI for information about enabling this feature.

The Management Center Instrumentation Power Panel uses indirect TCP communications to an external web service provider to accumulate and display the IPNM power monitoring data. This results in a delay in updating the power panel for every tree selection change. Consequently, a several-minute delay is possible for large-scale systems using IPNM.

#### <span id="page-27-5"></span><span id="page-27-3"></span><span id="page-27-1"></span>**IPMI, Roamer, ILO, and DRAC**

Typically, hosts use one or more Ethernet interfaces. With IPMI, ILO, and DRAC, each host uses at least two interfaces: one management interface and one IPMI/ILO/DRAC interface. The management interface is configured for booting and provisioning, the IPMI/ILO/DRAC interface is used to gather environmental and sensor data (for example, fan speeds) from the host and perform power operations. Additional interfaces are used only for setting up host names and IP addresses.

#### <span id="page-27-8"></span>**Note**

ILO and DRAC support power control only; they do not support temperature and sensor monitoring. Roamer supports power control and console access.

In order for Platform Management to work correctly, you must first define interfaces for each host (see *[Add Interfaces](#page-26-0)* [on page 19\)](#page-26-0). In some cases, you must manually configure an IP address for the Platform Management Controller. In most cases, however, you can use DHCP to configure this address. To view information about each interface, see *dhcpd.conf*.

The IPMI dialog defines which interface is used for Platform Management. Typically, the Management Device is easily identified because its MAC or IP address is an offset of the host. For example, a host with a MAC address of 00:11:22:33:44:56 and an IP address of 10.0.0.1 might have a Management Device with a MAC address 00:11:22:33:44:59 and set an IP address of 10.0.2.1. In this case, the MAC offset would be 000000000003 (Greater) and the IP offset would be 0.0.2.0 (Greater).

**20**

#### **TO CONFIGURE IPMI OR ROAMER SETTINGS ON YOUR HOST**

- **1.** Select **Override Global Settings**.
- **2.** Select **IPMI** or **Roamer** from the **Platform Management Device Type** drop-down list.

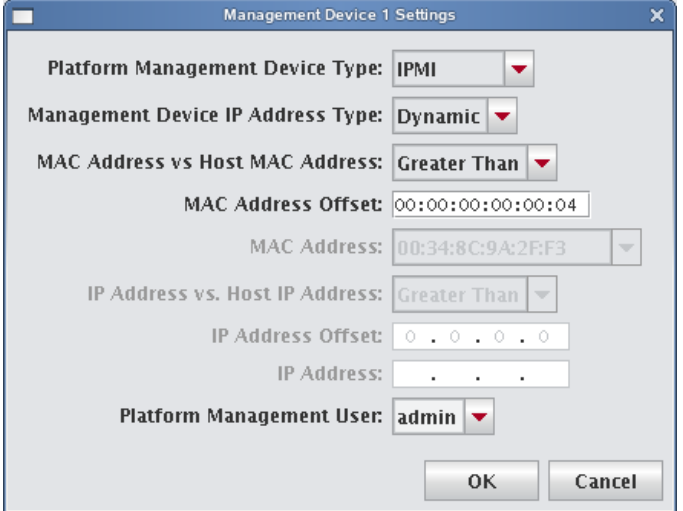

- **3.** Select the Management Device IP Address Type:
	- **A. Dynamic** Enter a hexadecimal MAC offset. For example, if you choose a Greater Than offset of 00:00:00:00:00:04 and the host's MAC address is 00:15:C5:EA:A7:7B, the MAC Address used for power operations will be 00:15:C5:EA:A7:7F (the sum of the original MAC address and the offset).
	- **B. Relative** Choose an IP address offset and select whether it is Greater Than, the Same As, or Less Than the host's IP address. For example, if you choose a Greater Than offset of 0.0.1.0 and the host's IP address is 10.3.0.14, the host's BMC address will be 10.3.1.14. This is the IP address used for power operations (the sum of the original IP address and the offset).
	- **C. Static** If you choose Static or if you wish to use different settings for each host, you must configure the IPMI options individually for each host.
- **4.** (Optional) Select the MAC Address vs. Host MAC Address type:
	- **A.** Not Related
	- **B.** Greater Than
	- **C.** Less Than
- **5.** (Optional) Enter the MAC Address Offset.
- **6.** Select the MAC Address to use to manage this host.
- **7.** (Optional) Select the IP Address vs. Host IP Address type:
	- **A.** Greater Than
	- **B.** Less Than
	- **C.** Same As
- **8.** (Optional) Enter the IP address offset from the management interface.
- **9.** (Optional) Enter the IP address for the host.
- **10.** Select a Platform Management User.

#### **A** Note

Users must belong to Power as their primary group to appear in this list.

#### <span id="page-29-1"></span><span id="page-29-0"></span>**DRAC and ILO**

- **1.** Select **Override Global Settings**.
- **2.** Select **DRAC** or **ILO** as the Platform Management Device Type.

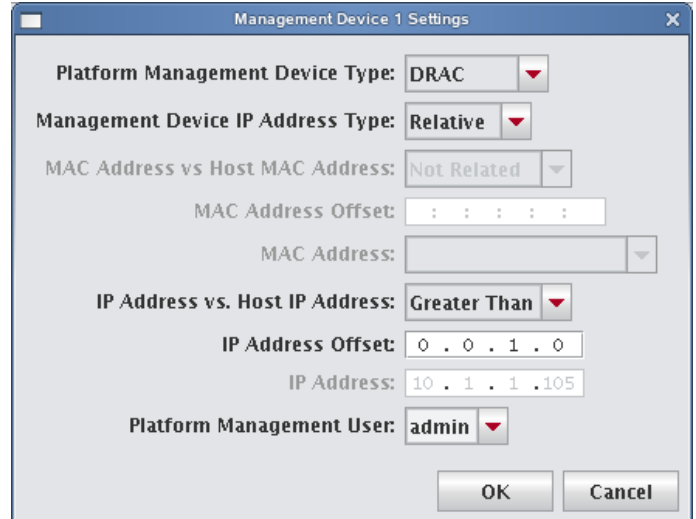

- **3.** Select the Management Device IP Address Type:
	- **A. Dynamic** Enter a hexadecimal MAC offset. For example, if you choose a Greater Than offset of 00:00:00:00:00:04 and the host's MAC address is 00:15:C5:EA:A7:7B, the MAC Address used for power operations will be 00:15:C5:EA:A7:7F (the sum of the original MAC address and the offset).
	- **B. Relative** Choose an IP address offset and select whether it is Greater Than, the Same as, or Less Than the host's IP address. For example, if you choose a Greater Than offset of 0.0.1.0 and the host's IP address is 10.3.0.14, the host's BMC address will be 10.3.1.14. This is the IP address used for power operations (the sum of the original IP address and the offset).
	- **C.** Static If you choose Static or if you wish to use different settings for each host, you must configure the DRAC and ILO options individually for each host.
- **4.** (Optional) Select the MAC Address vs. Host MAC Address type:
	- **A.** Not Related
	- **B.** Greater Than
	- **C.** Less Than
- **5.** (Optional) Enter the MAC Address Offset.
- **6.** Select the MAC Address to use to manage this host.
- **7.** (Optional) Select the IP Address vs. Host IP Address type:
	- **A.** Greater Than
	- **B.** Less Than
	- **C.** Same As
- **8.** (Optional) Enter the IP address offset from the management interface.
- **9.** (Optional) Enter the IP address for the host.
- **10.** Select a Platform Management User.

#### **K** Note

Users must be members of the Power group to appear in this list.

### <span id="page-30-1"></span><span id="page-30-0"></span>**Import Hosts**

Management Center provides an easy way to import a large group of hosts from a file. When importing a list of hosts, it is important to note that Management Center imports only host information. Management Center accepts the following file types: *nodes.conf*, *dbix*, or *CSV*.

#### **To Import a List of Hosts**

- **1.** Obtain or create a host list file for importing. The following examples depict *nodes.conf*, *dbix*, and *CSV* file formats:
	- **A.** nodes.conf

```
SGI nodes.conf format lists one host per line with properties being space or tab 
delimited:
MAC HOSTNAME IP_ADDRESS BOOT_MODE UNIQUE_NUM DESCRIPTION
Example:
0050455C0392 n001 192.168.4.1 boot_mode 1 Node_n001
0050455C03A2 n002 192.168.4.2 boot_mode 2 Node_n002
```
#### **B.** dbix

```
dbix
hosts.<hostname>.description: <description>
hosts.<hostname>.enabled:true
hosts.<hostname>.name:<hostname>
hosts.<hostname>.partition:<partition>
interfaces.<MAC_address1>.address:<IP_address1>
interfaces.<MAC_address1>.mac:<MAC_address1>
interfaces.<MAC_address1>.management:true
interfaces.<MAC_address1>.owner:<hostname>
interfaces.<MAC_address2>.address:<IP_address2>
interfaces.<MAC_address2>.mac:<MAC_address2>
interfaces.<MAC_address2>.management:false
interfaces.<MAC_address2>.owner:<hostname>
Example:
hosts.n1.description:Added automatically by add_hosts.shasd
```

```
hosts.n1.enabled:true
hosts.n1.name:n1
hosts.n1.partition:computehosts
interfaces.0030482acc96.address:10.0.1.1
interfaces.0030482acc96.mac:0030482acc96
interfaces.0030482acc96.management:true
interfaces.0030482acc96.owner:n1
interfaces.0030482acc9a.address:10.0.2.1
interfaces.0030482acc9a.mac:0030482acc9a
interfaces.0030482acc9a.management:false
interfaces.0030482acc9a.owner:n1
```
#### **Note**

Dbix files are created primarily by obtaining and editing a Management Center database file.

**C.** CSV

HOSTNAME,MAC\_ADDRESS1,IP\_ADDRESS1,DESCRIPTION,MAC\_ADDRESS2,IP\_ADDRESS2

```
Example:
n14,"0040482acc96,0040482acc9a","10.4.1.1,10.4.2.1",Description
```
**2.** Select **Import Host List** from the **File** menu.

The Host List Import Utility dialog appears.

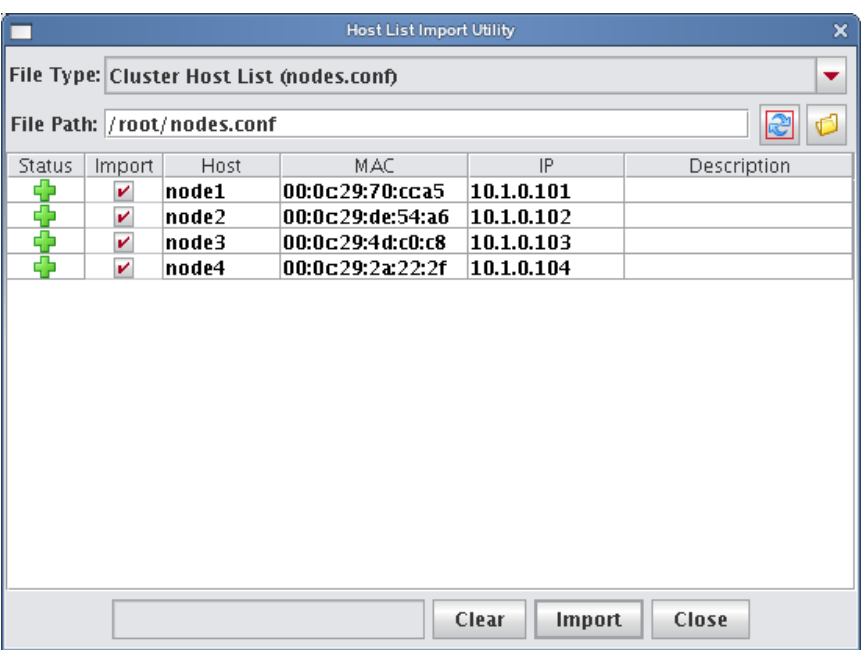

**3.** Select the host list file type you are importing. If you change the file type, click **Refresh** to update the dialog.

- **4.** Enter the path for the file you want to import or click **Browse** to locate the file.
- **5.** Review the list of hosts to import and un-check any hosts you do not want. Errors display for items that cannot be imported.

### **Q** Tip

To clear the list of selected hosts, click **Clear**.

- **6.** Click **Import** to import the list of hosts.
- **7.** Click **Close**.

**24**

# <span id="page-32-5"></span><span id="page-32-0"></span>**Partitions and Regions**

Partitions are used to separate clusters into non-overlapping collections of hosts. Instrumentation, provisoning, power control, and other administration tasks can be performed on this collection of hosts by selecting the partition in the host tree.

### <span id="page-32-1"></span>**To Add a Partition**

**1.** Select **New Partition** from the **File** menu or right-click in the host navigation tree and select **New Partition**.

A new partition pane appears.

- **2.** Enter a partition name.
- **3.** (Optional) Enter a description.
- **4.** In the **Regions** pane, click **Add**. The Select Regions dialog appears.

#### **K** Note

This dialog displays only regions that are not already assigned to a partition.

- <span id="page-32-6"></span>**5.** Select regions you want to include in this partition and click **OK**.
- <span id="page-32-3"></span>**6.** In the **Hosts** pane, click **Add** to display the Select Hosts dialog.
- **7.** Select a hosts to add to this partition and click **OK**.
- **8.** Click **Apply**.

### <span id="page-32-7"></span><span id="page-32-2"></span>**Create Regions**

A region is a subset of a partition and may share any hosts that belong to the same partition — even if the hosts are currently used by another region. Adding regions allows you to more closely allocate resources to specific groups and users.

#### **To Create a Region**

- **1.** Select **New Region** from the **File** menu or right-click in the host navigation tree and select **New Region**.
- A new region pane appears.
- **2.** Enter a region name.
- **3.** (Optional) Enter a description.
- **4.** (Optional) From the drop-down list, select the name of the partition to which you want to assign the region.

#### **Note**

Regions not assigned to a partition become part of the default or unassigned partition.

- **5.** From the **Hosts** pane, click **Add** to assign a hosts to the region. The Select Hosts dialog appears.
- <span id="page-32-4"></span>**6.** Select the hosts you want to add to the region.
- **7.** Click **OK**.
- **8.** From the **Groups** pane, click **Add**. The Select Groups dialog appears.
- <span id="page-33-1"></span>**9.** Select the groups you want to add to the region.
- **10.** Click **OK**.
- **11.** Click **Apply**.

# <span id="page-33-0"></span>**Racks**

<span id="page-33-2"></span>To aid in the management of the cluster, you can use racks to represent the physical layout of the cluster into nonoverlapping collections of hosts. If you have hosts which are not assigned a rack, they will appear in a rack labelled **Unassigned**.

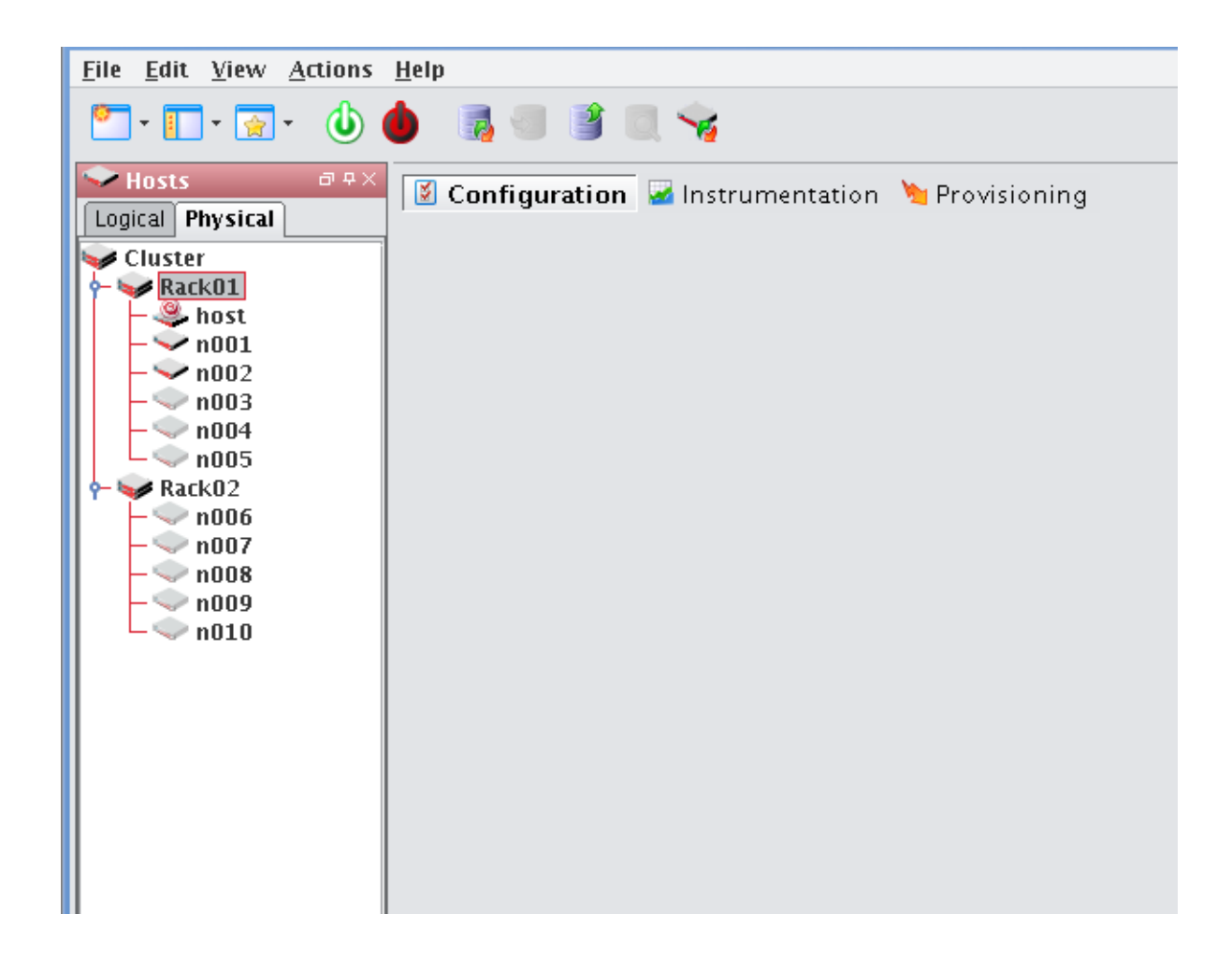

## <span id="page-34-0"></span>**Add a Rack**

- **1.** Right-click in the **Hosts** navigation tree and select **New Rack** or select **New Rack** from the **File** menu.
- **2.** Enter a rack name.
- **3.** (Optional) Enter a description.
- **4.** In the **Hosts** pane, click **Add** to display the Select Hosts dialog.
- **5.** Select hosts to add to this rack and click **OK**.
- **6.** Click **Apply**.

### <span id="page-34-1"></span>**Edit a Rack**

Editing a rack allows you to change previously saved information about a rack. You can edit rack information, alter rack configurations, or remove racks.

- **1.** Select a rack from the host navigation tree.
- **2.** Select **Edit** from the **Edit** menu or right-click on the racks in the host navigation tree and select **Edit**.
- **3.** Use the rack pane to make changes to the rack.
- **4.** Click **Apply** to accept the changes or **Close** to abort this action.

# <span id="page-34-2"></span>**Delete a Rack**

#### **Note**

If you delete a rack, all hosts associated with the rack will be moved to rack **Unassigned**.

- **1.** Select the rack(s) you want to delete from the host navigation tree.
- **2.** Select **Delete** from the **Edit** menu or right-click on the rack(s) in the navigation tree and select **Delete**.
- **3.** Click **OK** to delete the rack(s).

# <span id="page-36-0"></span>Chapter 4 Creating Payloads and Images

# <span id="page-36-3"></span><span id="page-36-1"></span>**Payload Management**

Payloads are stored versions of the operating system and any applications installed on the hosts. Payloads are compressed and transferred to the hosts via multicast during the provisioning process.

### <span id="page-36-2"></span>**Configuring a Payload Source**

Before you can build a new payload, you must have a package source available for use. A package source can be the RHEL or SLES physical media, ISO media, ftp or http install, or media copied to your hard drive.

### **Physical Media**

If you are using physical media, you must insert it and mount it for your CDROM:

/mnt/cdrom or /media/dvd

#### **CD ISOs**

If you are using the CD ISOs, you must mount the ISOs one at a time to simulate using the CDROM:

mount -o loop *<ISO\_name> <mount\_point>*

#### **K** Note

Using either the multiple disks or multiple ISOs may require switching between disks several times.

### **DVD ISOs**

DVD ISOs are perhaps the most convenient because they are simply mounted and do not require changing disks. To use a DVD ISO:

mount -o loop *<ISO\_name> <mount\_point>*

### **FTP or HTTP**

You must follow the operating system vendors recommendations for setting up a network based installation. Some problems have been reported using Apache 2.2.

#### **Copying the Media**

If you have CD media or CD ISOs and will be creating multiple payloads or requiring additional packages following payload creation, it is worthwhile to copy the distribution to the hard drive. See *[Red Hat Installations](#page-37-0)* below or *[SUSE](#page-37-1)  [Linux Enterprise Server Installations](#page-37-1)* on page 30 for instructions on how to copy the installation disks for your distribution.

#### <span id="page-37-0"></span>**RED HAT INSTALLATIONS**

mount /mnt/cdrom

#### **Q** Tip

If you choose to copy the *entire* contents of each disc rather than the files described below, you must copy disc1 *LAST*. Failure to copy disks in the correct order may produce payload creation failures (for example, package *aaa\_base* may not be found).

**1.** Mount disk 1 and copy the contents of the entire disk to a location on the hard drive:

```
or
mount -o loop RHEL-x86_64-WS-disc1.iso /mnt/cdrom
mkdir /mnt/redhat
cp -r /mnt/cdrom/* /mnt/redhat
```
- **2.** Mount disk 2 and copy the *\*.rpm* files from the RPMS directory to the RPMS directory on the hard drive: cp /mnt/cdrom/RedHat/RPMS/\*.rpm /mnt/redhat/RedHat/RPMS
- **3.** Mount each remaining disk and copy the RPMS directory to the RPMS directory on the hard drive.

#### <span id="page-37-1"></span>**SUSE LINUX ENTERPRISE SERVER INSTALLATIONS**

#### **Q** Tip

If you choose to copy the *entire* contents of each disc rather than the files described below, you must copy disc1 *LAST*. Failure to copy disks in the correct order may produce payload creation failures (for example, package *aaa\_base* may not be found).

**1.** Mount disk 1 and copy the contents of the entire disk to a location on the hard drive:

```
mount /media/cdrom
```

```
or
mount -o loop SLES-9-x86-64-CD1.iso /media/cdrom
mkdir /mnt/suse
cp -r /media/cdrom/* /mnt/suse
```
**2.** Mount disk 2 and copy the RPMs from each architecture subdirectory to the SUSE directory on the hard drive:

```
cp -r /media/cdrom/suse/noarch/* /mnt/suse/suse/noarch
cp -r /media/cdrom/suse/i586/* /mnt/suse/suse/i586
cp -r /media/cdrom/suse/i686/* /mnt/suse/suse/i686
cp -r /media/cdrom/suse/src/* /mnt/suse/suse/src
cp -r /media/cdrom/suse/nosrc/* /mnt/suse/suse/nosrc
cp -r /media/cdrom/suse/x86_64/* /mnt/suse/suse/x86_64
```
**3.** Mount each remaining disk and copy the RPMs from each architecture subdirectory to the SUSE directory.

### <span id="page-38-1"></span><span id="page-38-0"></span>**Create a Payload**

Payloads are initially created using a supported Linux distribution installation media (CD-ROM, FTP, NFS) to build a base payload (see *[Operating System Requirements](#page-9-1)* on page 2 for a list of supported distributions) or by importing a payload from a previously provisioned host. Additions and changes are applied by adding or removing packages, or by editing files through the GUI or CLI. Changes to the Payload are managed by the Management Center Version Control System (VCS). Package information and files are stored and may be browsed through Management Center.

#### Warning!

Please consult SGI before upgrading your Linux distribution or kernel. Upgrading to a distribution or kernel not approved for use on your system may render Management Center inoperable or otherwise impair system functionality. Technical Support is not provided for unapproved system configurations.

#### **To Create a New Payload**

To create a new payload from a Linux distribution, do the following:

**1.** Select **New Payload** from the **File** menu or right-click in the imaging navigation tree and select **New Payload**.

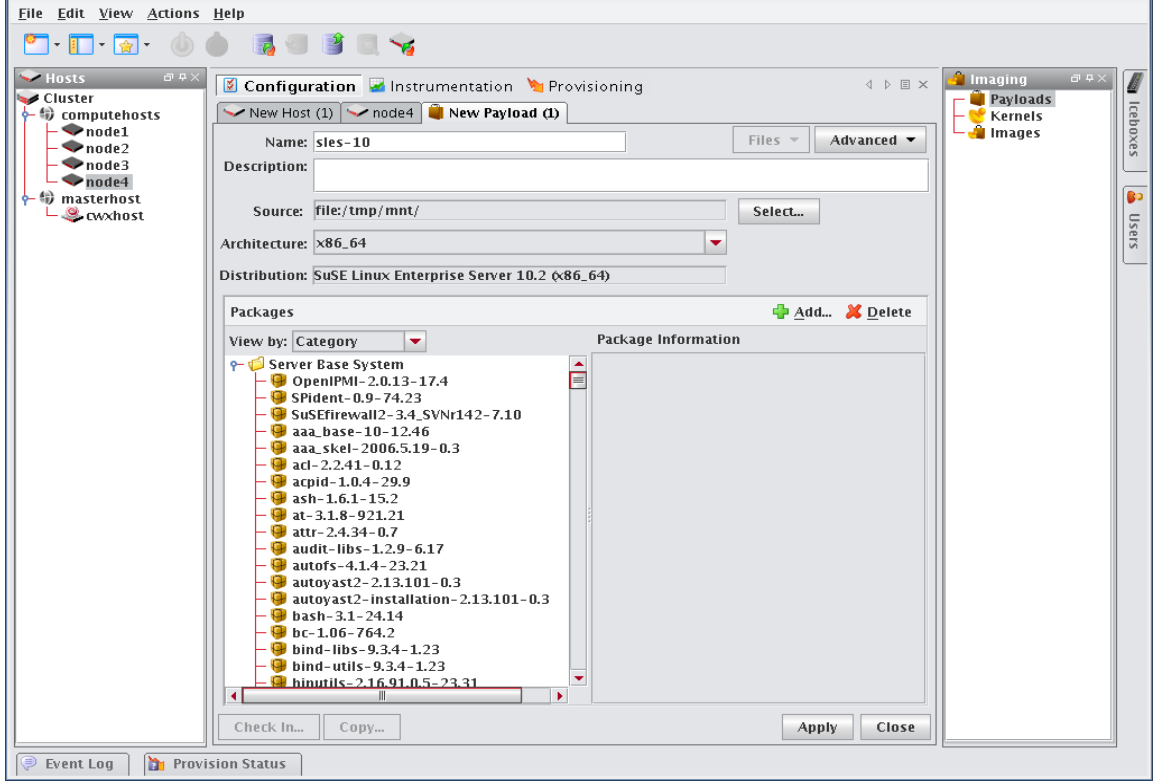

A new payload pane appears.

- **2.** Enter the name of the new payload in the **Name** field.
- **3.** (Optional) Enter a description of the new payload in the **Description** field.
- **4.** Click **Select** to display the Package Source dialog.
- **5.** From the **Scheme** drop-down list, select **file:**, **http://**, or **ftp://**.

**6.** If you select the **file:** scheme, click **Browse** to locate the Linux distribution you want to use. Otherwise, enter the URL or FTP address of the Linux distribution you want to use.

#### <span id="page-39-0"></span>**Q**, Tip

If you are creating multiple payloads from the same distribution source, it may be faster and easier to copy the distribution onto the hard drive. This also prevents you from having to switch CD-ROMs during the payload creation process. See *[Red Hat Installations](#page-37-0)* on page 30 and *[SUSE Linux Enterprise Server Installations](#page-37-1)* on page 30 for specific details on installing these distributions.

- **7.** (Optional) Enter a Host (only if the selected scheme is **http://** or **ftp://**).
- **8.** (Optional) Enter Username and Password (only if you selected **Use Authentication**).
- **9.** Click **OK** to continue.
- **10.** As the distribution loads, the Task Progress dialog appears. This dialog displays the payload creation status and identifies any errors that occur during the load process.

<span id="page-39-2"></span>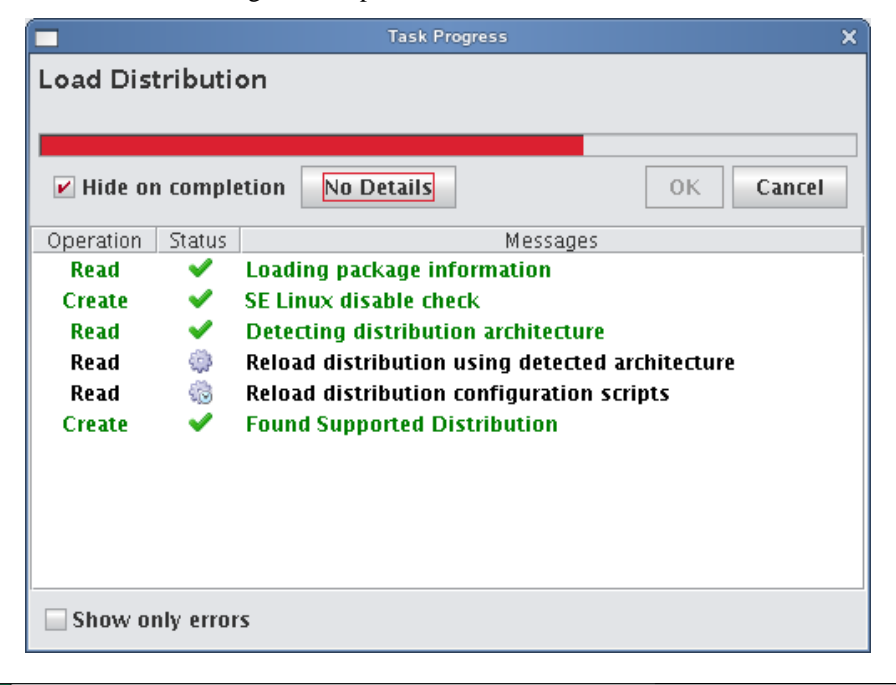

#### **Q**, Tip

Select Hide on Completion to close the Task Progress dialog if no errors or warnings occur.

#### <span id="page-39-1"></span>**A** Note

If Management Center is unable to detect payload attributes, the Distribution Unknown dialog appears. From this dialog, select the distribution type that most closely resembles your distribution and Management Center will attempt to create your payload.

**11.** (Optional) In the packages pane, click **Add** to include additional packages in the payload.

**32**

<span id="page-40-0"></span>The Select Packages dialog appears.

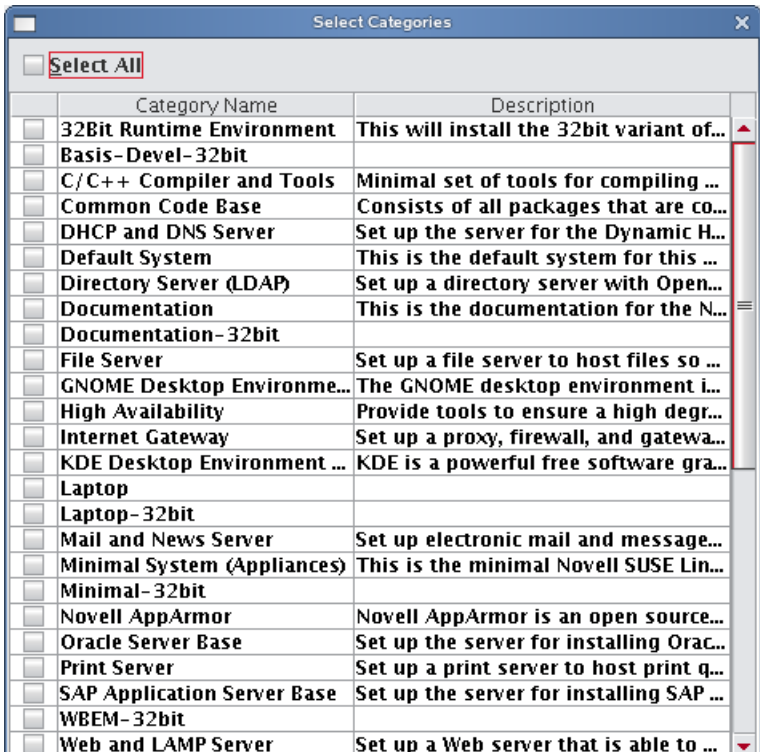

**12.** Select which payload categories to install or remove by clicking the checkbox next to each package.

#### **A** Note

When you select a "core" category to include in a payload, Management Center automatically selects packages that are essential in allowing the capability to run. However, you may include additional packages at any time.

- **13.** Click **OK** to continue.
- **14.** (Optional) From the Packages pane, select packages you want to remove from the payload, then click **Delete** in the packages pane.
- **15.** (Optional) Configure any advanced settings you want to apply to the payload.
- **16.** Click **Apply** to save changes and build the payload.

The payload progress dialog appears.

#### <span id="page-40-1"></span>**Q** Tip

If an RPM installation error occurs during the payload creation process, Management Center enables the **Details** button and allows you to view which RPM produced the error.

To view error information about a failed command, click the command description field. You may copy the contents of this field and run it from the CLI to view specific details about the error.

- **17.** (Optional) Select any payload files you wish to include with, remove from, or edit from the **File** drop-down menu.
- **18.** (Optional) Click **Check In** to import the new payload into the Version Control System (VCS).

## <span id="page-41-1"></span><span id="page-41-0"></span>**Install Management Center into the Payload**

When working with payloads, Management Center requires that each payload contain some basic Management Center services. These services allow Management Center to control various parts of the system, including instrumentation services and the monitoring and event subsystem.

To install via the SGI Management Center GUI, do the following:

- **1.** Open the **Imaging** frame.
- **2.** Double-click your payload to open it.
- **3.** Click **Add** (to add aditional packages).
- **4.** On the Management Center media, browse to the *sgi/x86\_64* directory (if using SLES) or the *RPMS* directory (if using RHEL) and select the following packages:
- sgimc-payload
- $\cdot$  java-1.6.0-sun

You can also install into the payload from the command line using the RPM "root" parameter. For example:

```
# cd /mnt/cdrom/sgi/x86_64
```

```
# rpm -ivh --root=$MGR_HOME/imaging/root/payloads/Compute java-1.6.0-sun-1.6.0.17-
sgi700c1.sles11.x86_64.rpm 
# rpm -ivh --root=$MGR_HOME/imaging/root/payloads/Compute sgimc-payload-1.0.0-
```
sgi700c1.sles11.x86\_64.rpm

### <span id="page-42-0"></span>**Installation on a Running Altix UV SSI or Cluster Compute Node**

<span id="page-42-1"></span> The sgimc-payload package can be installed on a running SGI Altix UV SSI or cluster compute node. After installing the sgimc-payload RPM package, you should run the following script:

/opt/sgi/sgimc/bin/configure\_payload.sh

The following is an example of the configure\_payload.sh script with user entries shown in bold:

#### # **configure\_payload.sh**

This script will configure the SGI Management Center Payload Daemon service to work correctly with the SGI Management Center server. You will need the following pieces of information to enable this script to successfully complete the setup.

1. The name of the server where the SGI Managment Center server is running. This name should match what the server is calling itself in the file /opt/sgi/sgimc/ @genesis.profile. The entry is listed as system.rna.host.

2. The IP address of the server where the SGI Management Center Server is running. This should be the IP address for the management network.

3. The name that this host is known by in the database of SGI Management Center. This does not have to match the actual hostname that this system knows itself as. 4. The IP address of this system on the management network. This IP address should also be present in the SGI Management Center database.

Note: the two host names should be simple host names, not fully qualified domain names. Please enter the name of the server: **host** Please enter the IP address of the server: **172.21.0.1** Please enter the name of this host from the server database: **UV00000014-P000** Please enter the IP address of this host: **172.21.1.0** You entered the following: Server Name = host

Server IP = 172.21.0.1 Host Name = UV00000014-P000

Host IP = 172.21.1.0

The SGI Management Center Payload Daemon service has been configured. You should restart the Name Service Cache Daemon before attempting to start the payload daemon service. Execute the following commands to restart the Name Service Cache Daemon and the SGI Management Center Payload Daemon service:

/etc/init.d/nscd restart

/etc/init.d/mgr restart

Note that the script prompts for the host name as defined in the server database–that is, the host name from the host tree in the SGI Management Center GUI. If you are installing on a running UV SSI, use the name of the partition (usually of the format UV*xxxxxxxx*-P*yyy*). If you are installing on a non-UV, generic cluster node, it will be the name of the node in the host tree (for example, n001). If the node is not present in the tree, you must add an entry for it.

# <span id="page-43-3"></span><span id="page-43-0"></span>**Kernel Management**

Kernels may be customized for particular applications and used on specific hosts to achieve optimal system performance. Management Center uses VCS to help you manage kernels used on your system.

#### <span id="page-43-2"></span><span id="page-43-1"></span>**To Create a Kernel Using an Existing Binary**

#### **K** Note

For information on building a new kernel from source, see *[Building a New Kernel from Source](#page-45-0)* on page 38.

**1.** Select **New Kernel** from the **File** menu or right-click in the imaging navigation tree and select **New Kernel**.

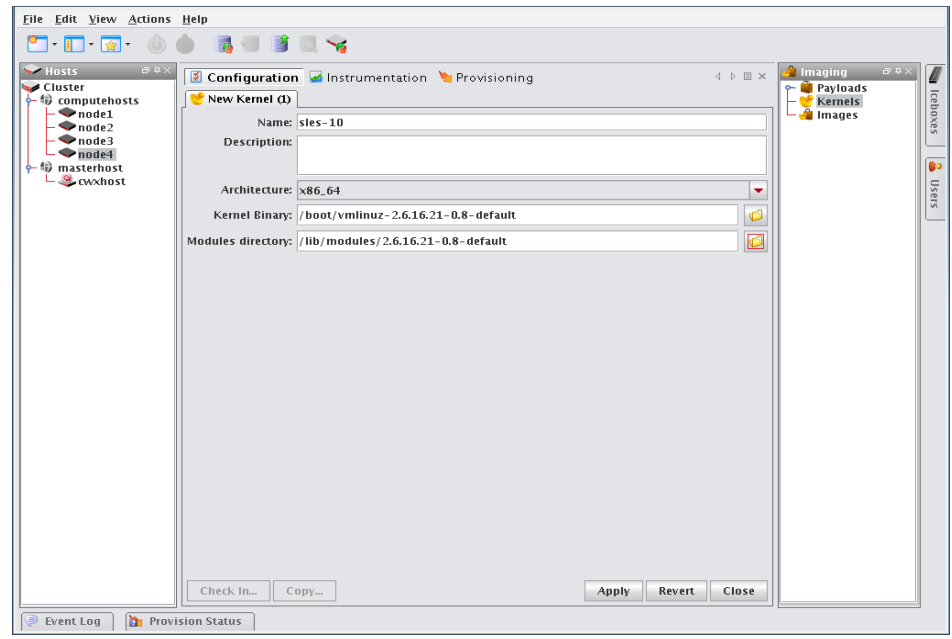

- **2.** Enter the kernel name.
- **3.** (Optional) Enter a kernel description.
- **4.** Select the hardware architecture.
- **5.** Enter the full path to the kernel binary you want to use, or click **Browse** to find the kernel binary you want to use.

#### Warning! .

Make sure you select a kernel binary that begins with **vmlinuz** and not **vmlinux**. Selecting **vmlinux** will result in provisioning problems later on.

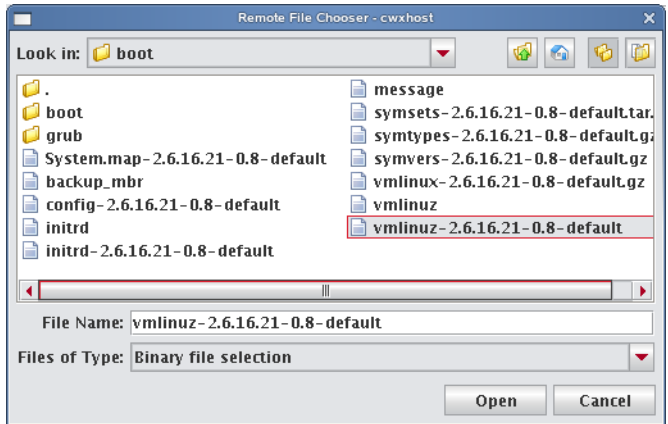

- **6.** Click **Browse** to find the modules directory and click **Open**.
- **7.** Click **Apply** to create the kernel.
- <span id="page-44-0"></span>**8.** (Optional) Click **Check In** to import the kernel into VCS.

#### **To Create a Copy of an Existing Kernel**

**1.** Right-click on an existing kernel in the **Imaging** navigation tree and select **Copy**.

#### **Q**, Tip

You may also open a kernel for editing, then click the **Copy** button in the panel.

**2.** In the Copy Kernel dialog, enter a name for the new kernel.

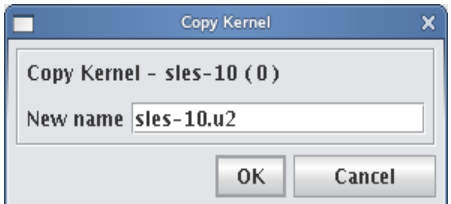

#### **3.** Click **OK**.

#### <span id="page-45-0"></span>**Building a New Kernel from Source**

If you want to use a stock vendor kernel already loaded on your system, see *[To Create a Kernel Using an Existing](#page-43-1)  Binary* [on page 36.](#page-43-1) Otherwise, use the following procedure to build a new kernel from source:

#### Warning!

Please consult SGI before upgrading your Linux distribution or kernel. Upgrading to a distribution or kernel not approved for use on your system may render Management Center inoperable or otherwise impair system functionality. Technical Support is not provided for unapproved system configurations.

**1.** Obtain and install the kernel source RPM for your distribution from your distribution CD-ROMs or distribution vendor.

This places the kernel source code under */usr/src*, typically in a directory named *linux-2.<minor>.<patch>-<revision>* (if building a Red Hat Enterprise Linux kernel, Management Center places the source code into */usr/src/kernels/2.<minor>.<patch>-<revision>*).

#### **Q**, Tip

Because you don't need the kernel source RPM in your payload, install the RPM on the host.

**2.** If present, review the README file inside the kernel source for instructions on how to build and configure the kernel.

#### **Note**

It is highly recommended the you use, or at least base your configuration on one of the vendor's standard kernel configurations.

**3.** Typically, a standard configuration file is installed in the */boot* directory, usually as *config-2.<minor>.<patch>-<revision>*.

You may also use a stock configuration file installed as *.config* in the kernel source directory or available in a subdirectory (typically */configs*) of the kernel source directory.

#### **Q** Tip

To use a stock configuration, copy it to the kernel source directory and run: make oldconfig.

- **4.** Build the kernel and its modules using the make  $bzImage \& \& \text{make}$  modules command. If your distribution uses the Linux 2.4 kernel, use make dep && make bzImage && make modules but **DO NOT** install the kernel.
- **5.** From the **File** menu, select **Source Kernel**.
- **6.** In the New Kernel panel, enter the name of the kernel.
- **7.** (Optional) Enter a description of the kernel.
- **8.** Select the hardware architecture.
- **9.** Enter the location of the kernel source (the directory where you unpacked the kernel source) in the **Source Directory** field or click **Browse** to find the source directory and click **Open**. By default, kernel source files are located in */usr/src*.

**38**

- **10.** (Optional) Enter the binary path of the kernel (for example, *arch/i386/boot/bzImage*) or click **Browse** to find the kernel and click **Open**.
- **11.** Select the modules directory and click **Open**.
- **12.** Click **Apply** to create the kernel.
- <span id="page-46-3"></span>**13.** (Optional) Click **Check In** to import the kernel into VCS.

# <span id="page-46-0"></span>**Image Management**

Images contain exactly one payload and one kernel, and allow you to implement tailored configurations on various hosts throughout the cluster.

#### Warning! - I

Please consult SGI before upgrading your Linux distribution or kernel. Upgrading to a distribution or kernel not approved for use on your system may render Management Center inoperable or otherwise impair system functionality. Technical Support is not provided for unapproved system configurations.

### <span id="page-46-1"></span>**Create an Image**

#### <span id="page-46-2"></span>**To Create an Image**

**1.** Select **New Image** from the **File** menu or right-click in the **Imaging** navigation tree and select **New Image**.

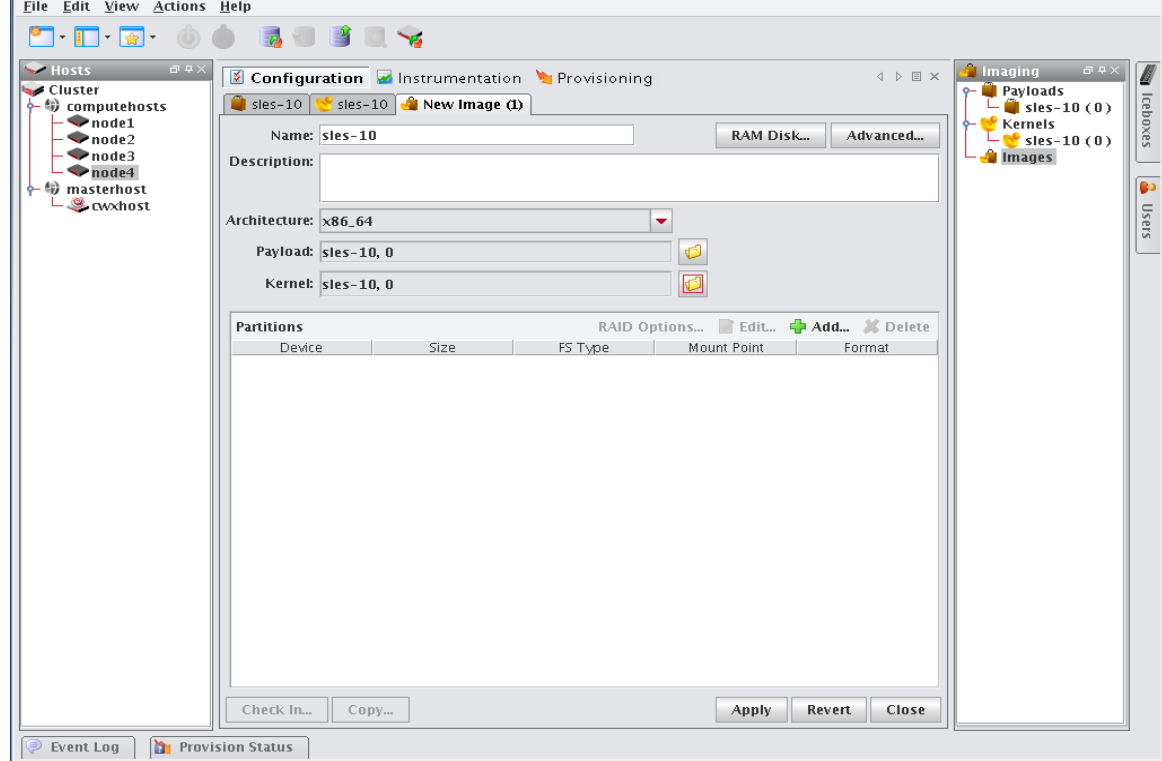

- **2.** Enter a name in the **Name** field.
- **3.** (Optional) Enter a description in the **Description** field.
- **4.** Select the architecture supported by the kernel.
- **5.** Click the **Browse** folder icon to select a **Kernel**.
- **6.** Select the **Browse** folder icon to select a **Payload**.
- **7.** Define the partition scheme used for the compute hosts the partition scheme must include a root (/) partition. See *[To Create a Partition for an Image](#page-49-1)* on page 42.

#### **K** Note

Kernel support for selected file systems must be included in the selected kernel (or as modules).

- **8.** (Optional) Implement RAID. See *[Managing Partitions](#page-49-0)* on page 42.
- **9.** (Optional) If you need to make modifications to the way hosts boot during the provisioning process, click the **RAM Disk** tab.
- **10.** (Optional) Click the **Advanced** button to display the Advanced Options dialog. This dialog allows you to configure partitioning behavior and payload download settings (see *[Advanced Imaging](#page-47-0)  [Options](#page-47-0)*).
- **11.** Click **Apply**.

#### <span id="page-47-0"></span>**Advanced Imaging Options**

The Advanced Options dialog allows you to configure partitioning behavior and payload download settings. These settings are persistent, but may be overridden from the Advanced Provisioning Options dialog.

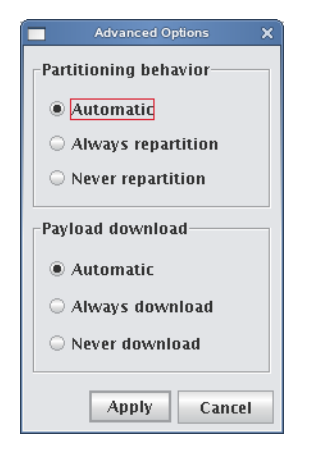

#### <span id="page-47-1"></span>**PARTITIONING BEHAVIOR**

This option allows you to configure the partition settings used when provisioning a host. You may automatically partition a host if the partitioning scheme changes, always re-create all partitions (including those that are exempt from being overwritten), or choose to never partition the host. See *[Managing Partitions](#page-49-0)* on page 42.

#### <span id="page-47-2"></span>**PAYLOAD DOWNLOAD**

The payload options allow you to *automatically download* a payload if a newer version is available (or if the current payload is not identical to that contained in the image), *always download* the payload, or choose to *never download* a payload.

#### <span id="page-48-1"></span><span id="page-48-0"></span>**boot.profile**

Management Center generates the *boot.profile* file each time you save an image (overwriting the previous file in */etc/ boot.profile*). The boot profile contains information about the image and is required for the boot process to function properly. You may configure the following temporary parameters:

<span id="page-48-7"></span><span id="page-48-6"></span><span id="page-48-3"></span><span id="page-48-2"></span>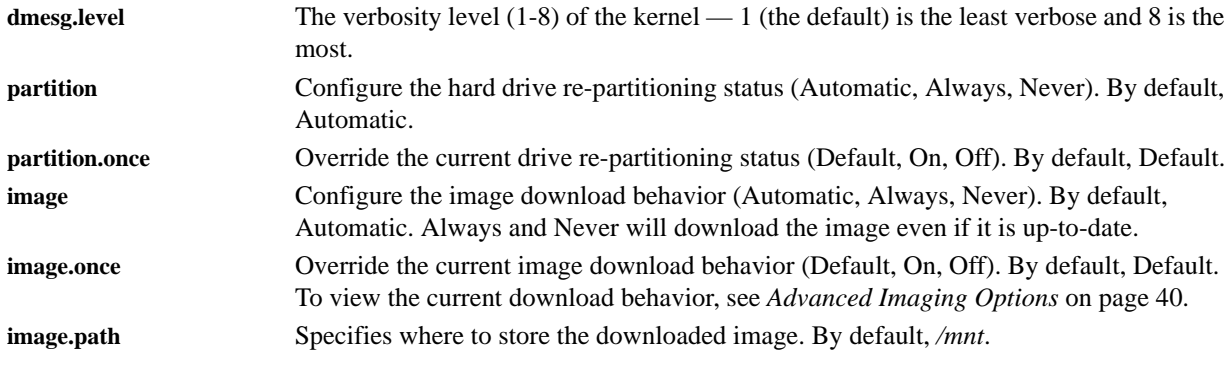

<span id="page-48-5"></span><span id="page-48-4"></span>To change the configuration of one of these parameters, add the parameter (for example, dmesg.level: 7) to the *boot.profile* and provision using that image. You may also configure most of these values from the GUI. See *[Select an](#page-51-1)  [Image and Provision](#page-51-1)* on page 44.

#### **K** Note

Changes made to image settings remain in effect until the next time you save the image.

### <span id="page-49-3"></span><span id="page-49-0"></span>**Managing Partitions**

#### <span id="page-49-1"></span>**To Create a Partition for an Image**

**1.** Right-click an existing image in the **Imaging** navigation tree and select **Edit**.

<span id="page-49-2"></span>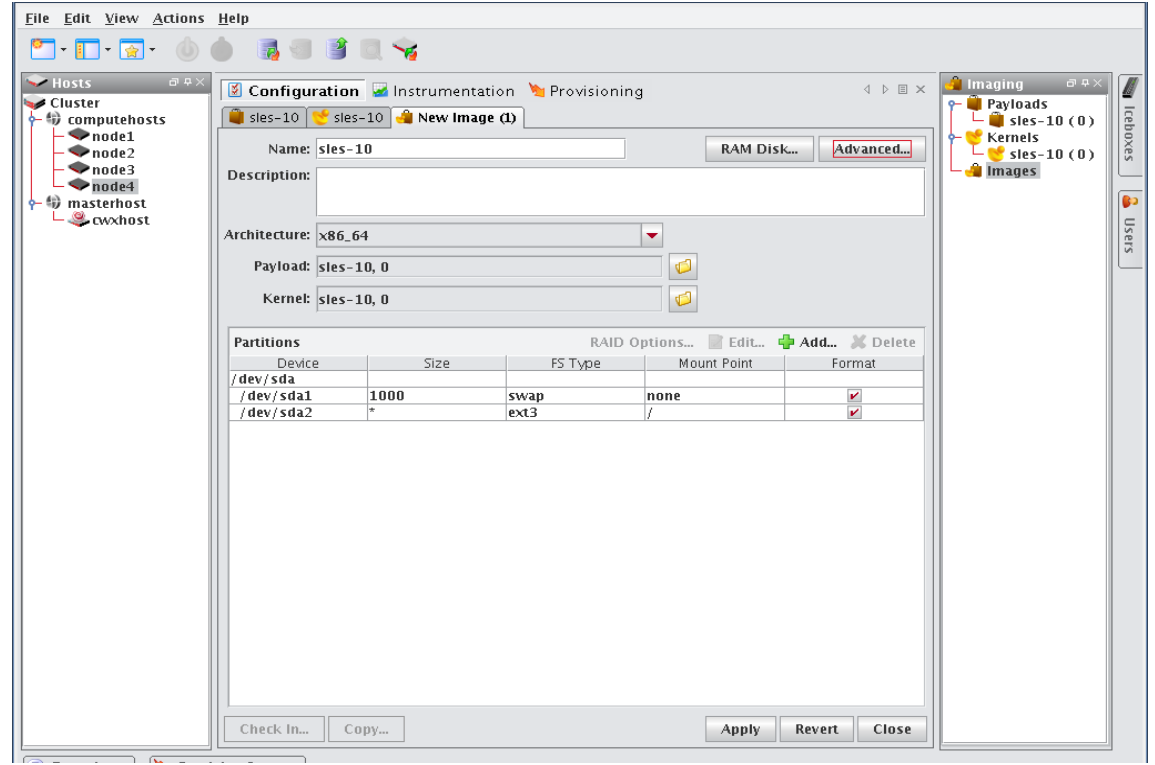

**2.** In the partitions pane, click **Add**.

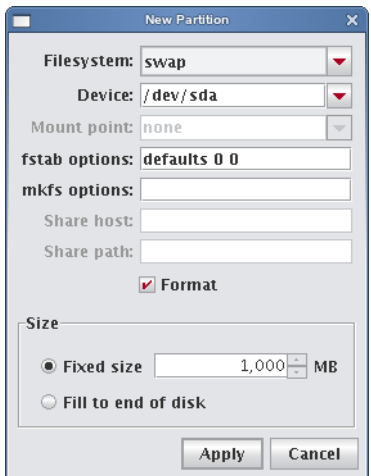

- **3.** In the New Partition dialog, select a file system type from the **Filesystem** drop-down list.
- **4.** Enter the device on which to add the partition or select a device from the drop-down list. Supported devices include the following, but the most common is */dev/hda* because hosts typically have only one disk and use IDE:
- /dev/hda Primary IDE Disk
- /dev/hdb Secondary IDE Disk
- /dev/sda Primary SCSI Disk
- /dev/sdb Secondary SCSI Disk

#### **Q**, Tip

If you are using non-standard hosts, you can add additional storage devices to the partitioning drop-down list. The Image Administration Service profile, *\$MGR\_HOME/etc/ImageAdministrationService.profile*, allows you to configure non-standard hard drives. This profile contains options that allow you to set the drive name (available when partitioning the disk at the time of creating or modifying an image) and the prefix for a partition on the drive (if one exists). By default these values are commented out, but may be commented in as needed. Once drives are configured, they become available via Management Center.

Profile options are as follows:

partitioning.devices:cciss/c0d0

The name of the storage device where the device file is located (e.g., */dev/cciss/c0d0*).

partitioning.devices.cciss/c0d0.naming:p The partition prefix for the device defined by the previous key (e.g., *cciss/c0d0*).

<span id="page-50-2"></span>In this example, the partition will look like c0d0p1, c0d0p2, and so on.

- **5.** Enter a Mount Point or select one from the drop-down list.
- **6.** (Optional) Enter the fstab options. The */etc/fstab* file controls where directories are mounted and, because Management Center writes and manages the fstab on the hosts, any changes made on the hosts are overwritten during provisioning.
- <span id="page-50-3"></span><span id="page-50-0"></span>**7.** (Optional) Enter the mkfs options to use when creating the file system (such as, file size limits and symlinks). For example, to change the default block size for ext3 to 4096, enter -b 4096 in the mkfs options field.
- **8.** (Optional) If creating an NFS mount, enter the NFS host.
- **9.** (Optional) If creating an NFS mount, enter the NFS share.
- <span id="page-50-4"></span>**10.** (Optional) Clear the **Format** option to make the partition exempt from being overwritten or formatted when you provision the host. This may be overridden by the **Force Partitioning** option or from the *boot.profile* file (see *[Select an Image and Provision](#page-51-1)* on page 44 and *[boot.profile](#page-48-0)* on page 41).

#### <span id="page-50-1"></span>**Note**

After partitioning the hard disks on a host for the first time, you can make a partition on the disk exempt from being overwritten or formatted when you provision the host. However, deciding not to format the partition may have an adverse affect on future payloads — some files may remain from previous payloads. This option is not allowed if the partition sizes change when you provision the host.

**11.** Select the partition size:

- <span id="page-51-5"></span>• Fixed size allows you to define the size of the partition (in megabytes).
- Fill to end of disk allows you to create a partition that uses any space that remains after defining partitions with fixed sizes.

#### **Q**, Tip

<span id="page-51-4"></span>You should allocate slightly more memory than is required on some partitions. To estimate the amount of memory needed by a partition, use the du -hc command.

#### **12.** Click **Apply**.

- **13.** (Optional) Click **Check In** to import the image into VCS.
- **14.** Click **Apply**.

#### **K** Note

Management Center generates the *boot.profile* file each time you save an image. For a description of the information contained in this file, see *[boot.profile](#page-48-0)* on page 41.

# <span id="page-51-2"></span><span id="page-51-0"></span>**Provisioning**

The Management Center provisioning service allows you to create an image from a payload and kernel, then apply that image to multiple hosts. When provisioning, you can select a versioned image stored in VCS or use a working copy of an image from your working directory. The following illustration depicts an image that is provisioned to multiple hosts.

<span id="page-51-3"></span>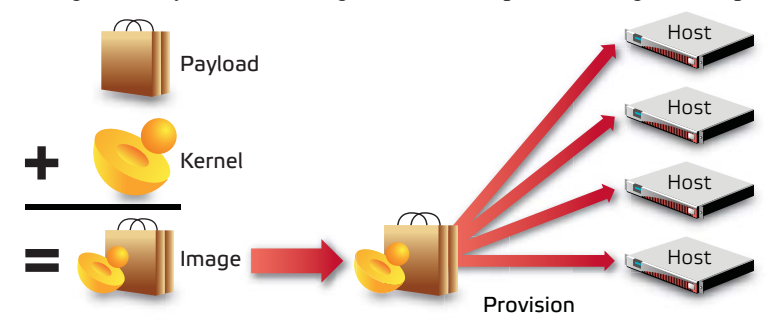

### <span id="page-51-1"></span>**Select an Image and Provision**

**1.** Select the hosts you want to provision from the navigation tree (use the **Shift** or **Ctrl** keys to select multiple hosts).

#### **Q** Tip

If you want to provision a host using the latest revision of an image stored in VCS, you can right-click a host and select **Provision**. Management Center displays a pop-up menu and allows you to select the image you want to use to provision.

**2.** Select the **Provisioning** tab.

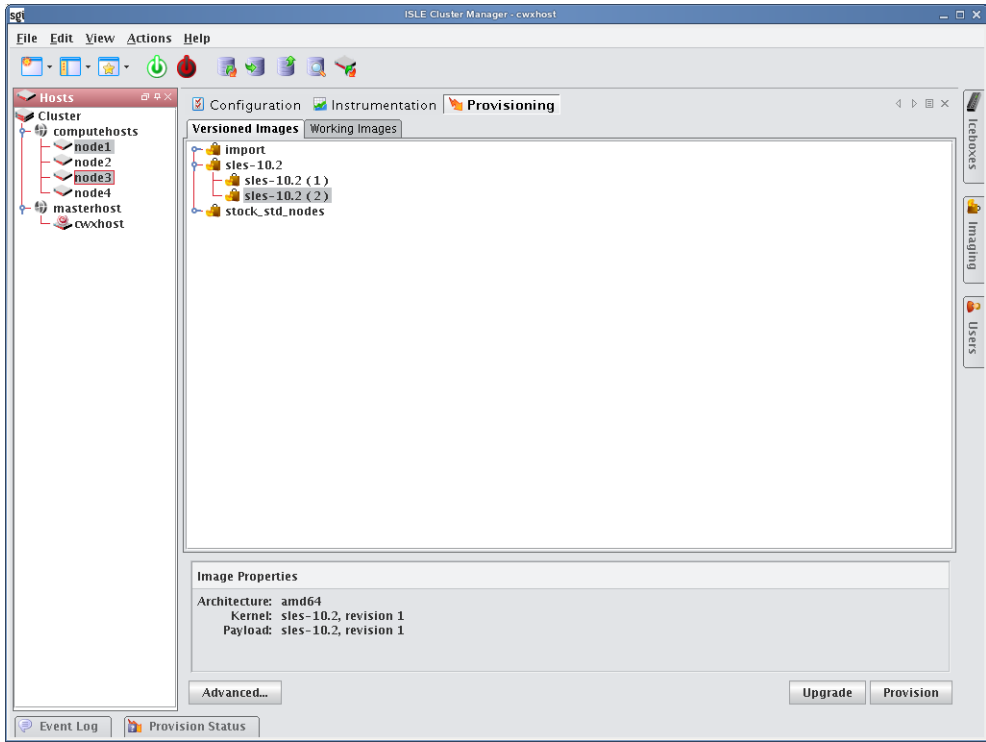

**3.** Select the **Versioned Images** or **Working Images** tab.

#### **A** Note

A "Versioned" image is a revision of an image that is checked into VCS. A "Working" image has not been checked into VCS and is currently present in the working area (for example, *\$MGR\_HOME/imaging/<user>/images*). This allows you to test changes prior to checking in.

A "Working Copy" of an image is currently present in the working area (for example, *\$MGR\_HOME/imaging/<user>/ images*). A "Versioned" image is a revision of an image stored in VCS.

- **4.** Select the image you want to use to provision the hosts.
- **5.** (Optional) Click the **Advanced** button to display the Advanced Options dialog. This dialog allows you to override partitioning, payload, and kernel verbosity settings.
- **6.** Click **Provision** to distribute the image to the selected hosts. Management Center asks you to confirm your action.
- **7.** Click **Yes** to provision the hosts.

#### ! Warning!

When you click **Yes**, Management Center provisions the hosts using the new image. Any pending or running jobs on the selected hosts are lost.

#### <span id="page-53-0"></span>**Right-click Provisioning**

- **1.** Select the hosts you want to provision from the navigation tree (use the **Shift** or **Ctrl** keys to select multiple hosts).
- **2.** Right-click a host and select **Provision**. Management Center displays a po-pup menu and allows you to select the image you will use to provision.

#### **K** Note

Right-click provisioning uses the latest revision of an image stored in VCS.

# <span id="page-54-0"></span>**Glossary**

**Anti-aliasing** A technique used to smooth images and text to improve their appearance on screen.

**Architecture-independent** Allowing hardware or software to function regardless of hardware platform.

**Baud rate** A unit of measure that describes data transmission rates (in bits per second).

**Block size** The largest amount of data that the file system will allocate contiguously.

**boot.profile** A file that contains instructions on how to boot a host.

**Boot utilities** Utilities added to the RAM Disk that run during the boot process. Boot utilities allow you to create such things as custom, pre-finalized scripts using utilities that are not required for standard Linux versions.

**Cluster** Clustering is a method of linking multiple computers or compute hosts together to form a unified and more powerful system. These systems can perform complex computations at the same level as a traditional supercomputer by dividing the computations among all of the processors in the cluster, then gathering the data once the computations are completed. A cluster refers to all of the physical elements of your SGI solution, including the Management Center Master Host, compute hosts, Management Center, UPS, high-speed network, storage, and the cabinet.

**Management Center Master Host** The Management Center Master Host is the host that controls the remaining hosts in a cluster (for large systems, multiple masters may be required). This host is reserved exclusively for managing the cluster and is not typically available to perform tasks assigned to the remaining hosts.

**DHCP** Dynamic Host Configuration Protocol. Assigns dynamic IP addresses to devices on a network.

**Diskless host** A host whose operating system and file system are installed into physical memory. This method is generally referred to as RAMfs or TmpFS.

**EBI** An ELF Binary Image that contains the kernel, kernel options, and a RAM Disk.

**Event engine** Allows administrators to trigger events based on a change in system status (e.g., when processors rise above a certain temperature or experience a power interruption). Administrators may configure triggers to inform users of a specific event or to take a specific action.

**Ext** Original extended file system for Linux systems. Provides 255-character filenames and supports files sizes up to 2 Gigabytes.

**Ext2** The second extended file system for Linux systems. Offers additional features that make the file system more compatible with other file systems and provides support for file system extensions, larger file sizes (up to 4 Terabytes), symbolic links, and special file types.

**Ext3** Provides a journaling extension to the standard ext2 file system on Linux. Journaling reduces time spent recovering a file system, critical in environments where high availability is important.

**Group** A group refers to an organization with shared or similar needs. A cluster may contain multiple groups with unique or shared rights and privileges. A group may also refer to an administrator-defined collection of hosts within a cluster that perform tasks such as data serving, Web serving, and computational number crunching.

**Health monitoring** An element of the Instrumentation Service used to track and display the state of all hosts in the system. Health status icons appear next to each host viewed with the instrumentation service or from the navigation tree to provide visual cues about system health. Similar icons appear next to clusters, partitions, and regions to indicate the status of hosts contained therein.

**Host** An individual server or computer within the cluster that operates in parallel with other hosts in the cluster. Hosts may contain multiple processors.

**image.profile** A file used to generate *boot.profile*. This file contains information about the image, including the payload, kernel, and partition layout.

<span id="page-55-0"></span>**IP address** A 32-bit number that identifies each sender or receiver of information. In order to transmit or receive information on the network.

**Kerberos** Kerberos is a network authentication protocol. It is designed to provide strong authentication for client/ server applications by using secret-key cryptography.

**Kernel** The binary kernel, a *.config* file, *System.map*, and modules (if any).

**LDAP** Lightweight Directory Access Protocol is an Internet protocol that email programs use to look up contact information from a server.

**Listener** A listener constantly reads and reviews system metrics. Configuring listener thresholds allows you to trigger loggers to address specific issues as they arise.

**Logger** The action taken when a threshold exceeds its maximum or minimum value. Common logger events include sending messages to the centralized Management Center message log, logging to a file, logging to the serial console, and shutting down the host.

**MAC address** A hardware address unique to each device installed in the system.

**Metrics** Used to track logger events and report data to the instrumentation service (where it may be monitored).

**MIB** Management Information Base. The MIB is a tree-shaped information structure that defines what sort of data can be manipulated via SNMP.

**Monitors** Monitors run periodically on hosts and provide the metrics that are gathered, processed, and displayed using the Management Center instrumentation service.

<span id="page-55-1"></span>**Multi-user** Allows multiple administrators to simultaneously log into and administer the cluster.

**Netmask** A string of 0's and 1's that mask or screen out the network part of an IP address so only the host computer portion of the address remains. The binary 1's at the beginning of the mask turn the network ID portion of the IP address into 0's. The binary 0's that follow allow the host ID to remain. A commonly used netmask is 255.255.255.0 (255 is the decimal equivalent of a binary string of eight ones).

**NIS** Network Information Service makes information available throughout the entire network.

**Node** See *Host*.

**Partition** Partitions are used to separate clusters into non-overlapping collections of hosts.

**Payload** A compressed file system that is downloaded via multicast during the provisioning process.

**Plug-ins** Programs or utilities added to the boot process that expand system capabilities.

**RAID** Redundant Array of Independent Disks. Provides a method of accessing multiple, independent disks as if the array were one large disk. Spreading data over multiple disks improves access time and reduces the risk of losing all data if a drive fails.

**RAM Disk** A small, virtual drive that is created and loaded with the utilities that are required when you provision the host. In order for host provisioning to succeed, the RAM Disk must contain specific boot utilities. Under typical circumstances, you will not need to add boot utilities unless you are creating something such as a custom, pre-finalized script that needs utilities not required by standard Linux versions (e.g., modprobe).

**48**

<span id="page-56-0"></span>**RHEL** Red Hat Enterprise Linux.

**Region** A region is a subset of a partition and may share any hosts that belong to the same partition—even if the hosts are currently used by another region.

**Role** Roles are associated with groups and privileges, and define the functionality assigned to each group.

**Secure remote access** The ability to monitor and control the cluster from a distant location through an SSL-encrypted connection. Administrators have the benefit of secure remote access to their clusters through any Java-enhanced browser. Management Center can be used remotely, allowing administrators access to the cluster from anywhere in the world.

**Secure Shell (SSH)** SSH is used to create a secure connection to the CLI. Connections made with SSH are encrypted and safe to use over insecure networks.

<span id="page-56-1"></span>**SLES** SUSE Linux Enterprise Server.

**Version branching** The ability to modify an existing payload, kernel, or image under version control and check it back into VCS as a new, versioned branch of the original item.

**Version Control System (VCS)** The Management Center Version Control System allows users with privileges to manage changes to payloads, kernels, or images (similar in nature to managing changes in source code with a version control system such as CVS). The Version Control System supports common Check-Out and Check-In operations.

<span id="page-56-3"></span><span id="page-56-2"></span>**Versioned copy** A versioned copy of a payload, kernel, or image is stored in VCS.

**Working copy** A working copy of a payload, kernel, or image is currently present in the working area only (e.g., *\$MGR\_HOME/imaging/<user>/ payloads*). Working copies are not stored in VCS.

# <span id="page-58-0"></span>Index

#### A

accounts disable user [14](#page-21-1) enable [14](#page-21-1) add group [14](#page-21-2) host [17](#page-24-3) package to new payload [33](#page-40-0) user to group [14](#page-21-3) Altix UV system [3,](#page-10-3) [35](#page-42-1) annotations electric shock [v](#page-6-1) note [v](#page-6-1) tip [v](#page-6-1) warning [v](#page-6-1)

#### B

block size [43](#page-50-0) boot.profile [41](#page-48-1)

#### C

client platforms [2](#page-9-2) cluster [17](#page-24-4) environment [11](#page-18-2) [compute host \(](#page-8-3)*See* host) copy kernel [37](#page-44-0) create group [14](#page-21-2) host [17](#page-24-3) image [39](#page-46-2) kernel [36](#page-43-2)

multiple payloads from source [32](#page-39-0) partition [42](#page-49-2) password user [13](#page-20-1) payload [31](#page-38-1) csv [23](#page-30-1) Customer service [vi](#page-7-2)

#### D

dbix [23](#page-30-1) default [user administration settings](#page-10-4) [12](#page-19-1) DHCP 3 dhcpd.conf [9](#page-16-3) disable user account [14](#page-21-1) distribution, upgrade [2](#page-9-3) dmesg.level [41](#page-48-2) dockable frames [7](#page-14-1) Documentation available via the World Wide Web [iv](#page-5-1) DRAC [1](#page-8-4), [20](#page-27-1), [22](#page-29-0) Dynamic Host Configuration Protocol (DHCP) [3](#page-10-4)

#### E

electric shock [v](#page-6-1) enable user account [14](#page-21-1) errors RPM [33](#page-40-1)

#### F

feedback, documentation [v](#page-6-1) format partition [43](#page-50-1) frames

controls [7](#page-14-2) dockable [7](#page-14-1) Freeipmi [3](#page-10-5) fstab [43](#page-50-2)

#### G

GID [11](#page-18-3) group add [14](#page-21-2) assign roles to [14](#page-21-4) assign to role [15](#page-22-2) assign user to [14](#page-21-5) GID [11](#page-18-3) grant access to region [14](#page-21-6) power [14](#page-21-7) primary [14](#page-21-8) region, add to [26](#page-33-1) user membership [14](#page-21-9)

#### H

hardware system requirements [1](#page-8-5) host [17](#page-24-4) add [17](#page-24-3) to partition [25](#page-32-3) administration [17](#page-24-4) grant privileges [16](#page-23-0) import [23](#page-30-1) Master Host [17](#page-24-5) names [4](#page-11-4) provision [44](#page-51-2) region add host to [25](#page-32-4) assign host to [20](#page-27-2) shared [17](#page-24-4)

#### I

Icebox administration privileges [16](#page-23-1) ILO [1,](#page-8-6) [20,](#page-27-3) [22](#page-29-1) image [41](#page-48-3) create [39](#page-46-2) management [39](#page-46-3) partition [42](#page-49-2) privileges, enable imaging [16](#page-23-2) provision [44](#page-51-3)

image.once [41](#page-48-4) image.path [41](#page-48-5) import host list [23](#page-30-1) install Management Center [5](#page-12-4) into payload [34](#page-41-1) Intel Power Node Manager (IPNM) [1](#page-8-7), [20](#page-27-4) interface management [19](#page-26-1) IP address [48](#page-55-0) host [19](#page-26-2) IPMI [1,](#page-8-8) [4,](#page-11-5) [20](#page-27-5) IPMItool [3](#page-10-6) ipmitool utility [4](#page-11-5) IPNM [1,](#page-8-7) [20](#page-27-4)

#### J

Jpackage Utilities [3](#page-10-7)

#### K

kernel build from source [36](#page-43-3) copy [37](#page-44-0) create [36](#page-43-2) management [36](#page-43-3) upgrade [2](#page-9-3)

#### $\mathbf{L}$

licensing [5](#page-12-5)

#### M

management interface [19](#page-26-1) Management Center administration grant privileges [16](#page-23-3) install into payload [34](#page-41-1) server, s[tart and stop](#page-15-1) [7](#page-14-3) services 8 system requirements [2](#page-9-4) Master Host definition [17](#page-24-5) system requirements [1](#page-8-9) memlog [3](#page-10-8)

Index**N**

memory estimate partition requirements [44](#page-51-4) Memory Failure Analysis [3](#page-10-8) mkfs [43](#page-50-3)

#### N

navigation tree [7](#page-14-4) netmask [48](#page-55-1) Network [Time Protocol \(NTP\)](#page-10-9) NTP 3 NFS [11](#page-18-4) nodes.conf [23](#page-30-1) note [v](#page-6-1)

#### O

operating system requirements [2](#page-9-5) override global settings [20](#page-27-6)

#### P

package add to new payload [33](#page-40-0) partition [17,](#page-24-4) [25,](#page-32-5) [41](#page-48-6) add host to [25](#page-32-3) region to [25](#page-32-6) create [42](#page-49-2) estimate memory requirements [44](#page-51-4) format [43](#page-50-4) manage [42](#page-49-3) overwrite protection [43](#page-50-1) partitioning behavior [40](#page-47-1) save [43](#page-50-4) size fill to end of disk [44](#page-51-5) fixed [44](#page-51-5) partition.once [41](#page-48-7) password create new [13](#page-20-1) payload add package to new [33](#page-40-0) attributes, troubleshoot [32](#page-39-1) create [31](#page-38-1) multiple payloads from source [32](#page-39-0) download [40](#page-47-2) install Management Center into [34](#page-41-1)

management [29](#page-36-3) PBS Professional 3, [5](#page-12-6) permissions [15](#page-22-3) *[See](#page-22-4)* role; privileges platform management DRAC [22](#page-29-1) ILO [22](#page-29-1) IPMI [20](#page-27-5) managers [1,](#page-8-10) [20](#page-27-7) power group [14](#page-21-7) primary group [14](#page-21-8) privileges [15](#page-22-3) database [16](#page-23-4) host administration [16](#page-23-0) Icebox administration [16](#page-23-1) imaging [16](#page-23-2) instrumentation [16](#page-23-5) logging [16](#page-23-6) Management Center [16](#page-23-3) power [16](#page-23-7) provisioning [16](#page-23-8) serial [16](#page-23-9) user administration [16](#page-23-10) Product support [vi](#page-7-2) provision [44](#page-51-2) format partition [43](#page-50-4) right-click [46](#page-53-0)

### R

racks [17,](#page-24-6) [26](#page-33-2) region [17](#page-24-4), [25](#page-32-7) add group to [26](#page-33-1) host to [25](#page-32-4) to partition [25](#page-32-6) assign to host [20](#page-27-2) grant group access to [14](#page-21-6) requirements hardware [1](#page-8-11) operating system [2](#page-9-6) software [3](#page-10-10) RHEL [49](#page-56-0) right-click menu provisioning [46](#page-53-0) rights *[See](#page-22-4)* role; privileges Roamer [1](#page-8-12), [20](#page-27-8)

#### role

assign group to [15](#page-22-2) assign to group [14](#page-21-4) grant privileges and permissions [15](#page-22-4) RPM

errors [33](#page-40-1)

#### S

save partition [43](#page-50-4) server platforms [2](#page-9-7) SGI Altix UV system [3](#page-10-3), [35](#page-42-1) SGI Foundation Software [3](#page-10-11) SLES [49](#page-56-1) software requirements [3](#page-10-10) start Management Center server [7](#page-14-3) stop Management Center server [7](#page-14-3) system requirements hardware [1](#page-8-5) operating system [2](#page-9-5)

#### T

task progress dialog [32](#page-39-2) Technical support [vi](#page-7-2) Telnet client (telnet) [3](#page-10-12) TFTP [3](#page-10-13), [11](#page-18-5) third-party power controls [14](#page-21-10) tip [v](#page-6-1) toolbar [7](#page-14-5) Trivial File Transfer Protocol (TFTP) [3](#page-10-13), [11](#page-18-5) troubleshooting payload attributes [32](#page-39-1) RPM errors [33](#page-40-1)

#### $U$

UID [11,](#page-18-6) [13](#page-20-2) upgrade distribution [2](#page-9-3) kernel [2](#page-9-3) upgrading Management Center from prior versions [3](#page-10-14) user add to group [14](#page-21-3) administration default settings [12](#page-19-1)

privileges [16](#page-23-10) assign to group [14](#page-21-5) group membership [14](#page-21-9) UID [11](#page-18-6), [13](#page-20-2)

#### V

version versioned copy [49](#page-56-2)

#### W

warning [v](#page-6-1) Windows clients [2](#page-9-2) working copy [49](#page-56-3)